# **SIEMENS**

**Application example 09/2016**

# **Laser Scanner with Monitoring Case Switching**

**Safety Integrated**

**<https://support.industry.siemens.com/cs/ww/en/view/58804919>**

# <span id="page-1-0"></span>**Warranty and liability**

**Note** The Application Examples are not binding and do not claim to be complete regarding the circuits shown, equipping and any eventuality. The Application Examples do not represent customer-specific solutions. They are only intended to provide support for typical applications. You are responsible for ensuring that the described products are used correctly. These Application Examples do not relieve you of the responsibility to use safe practices in application, installation, operation and maintenance. When using these Application Examples, you recognize that we cannot be made liable for any damage/claims beyond the liability clause described. We reserve the right to make changes to these Application Examples at any time without prior notice.

If there are any deviations between the recommendations provided in these Application Examples and other Siemens publications – e.g. Catalogs – the contents of the other documents have priority.

We do not accept any liability for the information contained in this document. Any claims against us – based on whatever legal reason – resulting from the use of the examples, information, programs, engineering and performance data etc., described in this Application Example shall be excluded. Such an exclusion shall not apply in the case of mandatory liability, e.g. under the German Product Liability Act ("Produkthaftungsgesetz"), in case of intent, gross negligence, or injury of life, body or health, guarantee for the quality of a product, fraudulent concealment of a deficiency or breach of a condition which goes to the root of the contract ("wesentliche Vertragspflichten"). The damages for a breach of a substantial contractual obligation are, however, limited to the foreseeable damage, typical for the type of contract, except in the event of intent or gross negligence or injury to life, body or health. The above provisions do not imply a change of the burden of proof to your detriment.

Any form of duplication or distribution of these Application Examples or excerpts hereof is prohibited without the expressed consent of the Siemens AG.

**Security information**

Siemens provides products and solutions with industrial security functions that support the secure operation of plants, systems, machines and networks. In order to protect plants, systems, machines and networks against cyber threats, it is necessary to implement – and continuously maintain – a holistic, state-of-the-art industrial security concept. Siemens' products and solutions only form one element of such a concept.

Customer is responsible to prevent unauthorized access to its plants, systems, machines and networks. Systems, machines and components should only be connected to the enterprise network or the internet if and to the extent necessary and with appropriate security measures (e.g. use of firewalls and network segmentation) in place.

Additionally, Siemens' guidance on appropriate security measures should be taken into account. For more information about industrial security, please visi[t](http://www.siemens.com/industrialsecurity) [http://www.siemens.com/industrialsecurity.](http://www.siemens.com/industrialsecurity)

Siemens' products and solutions undergo continuous development to make them more secure. Siemens strongly recommends to apply product updates as soon as available and to always use the latest product versions. Use of product versions that are no longer supported, and failure to apply latest updates may increase customer's exposure to cyber threats.

To stay informed about product updates, subscribe to the Siemens Industrial Security RSS Feed under [http://www.siemens.com/industrialsecurity.](http://www.siemens.com/industrialsecurity)

# **Table of contents**

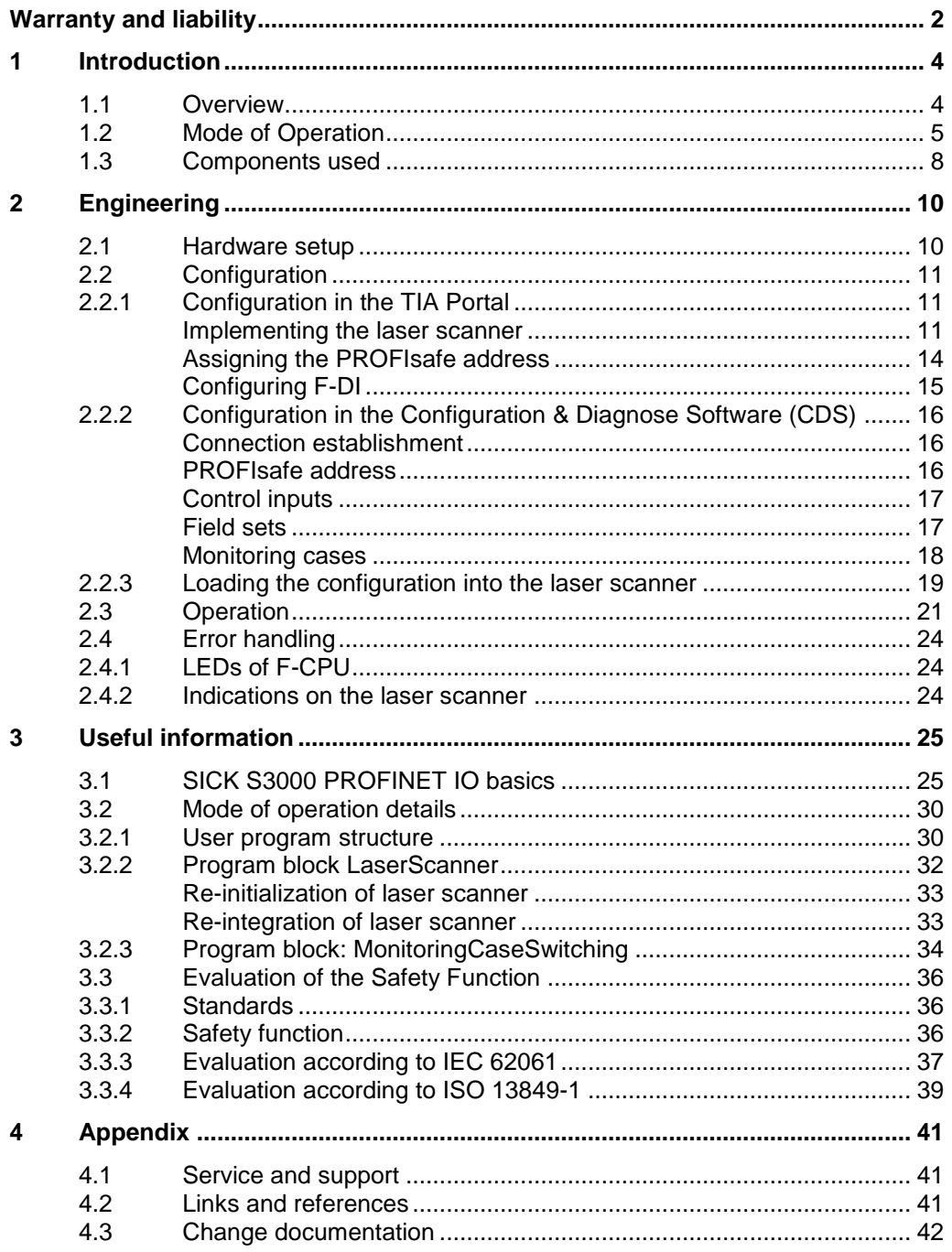

1.1 Overview

# <span id="page-3-0"></span>**1 Introduction**

# <span id="page-3-1"></span>**1.1 Overview**

An assembly cell with a robot has two workstations that can alternately be freely accessed by an operator:

- Case 1: While the robot works at station 1, the operator can load or unload at station 2.
- Case 2: While the robot works at station 2, the operator can load or unload at station 1.

During operation, the situation changes due to the movement of the robot: The hazardous area becomes the working area and vice versa.

The following figure schematically shows the two cases in the assembly cell.

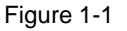

**Station 1** 

**Hazardous area** 

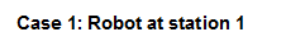

Robot

**Working area** 

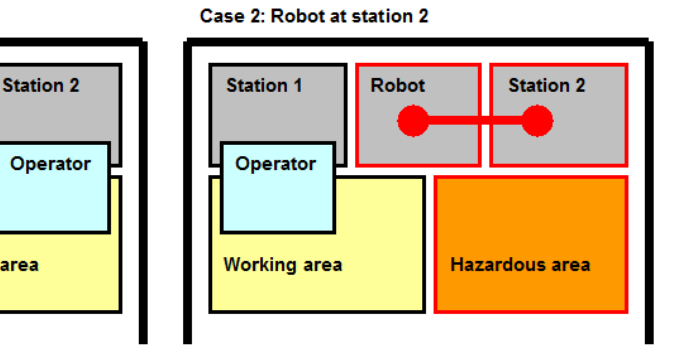

To monitor this assembly cell, a SICK safety laser scanner S3000 is to be used in conjunction with a fail-safe SIMATIC S7-1500 (F-CPU).

Figure 1-2

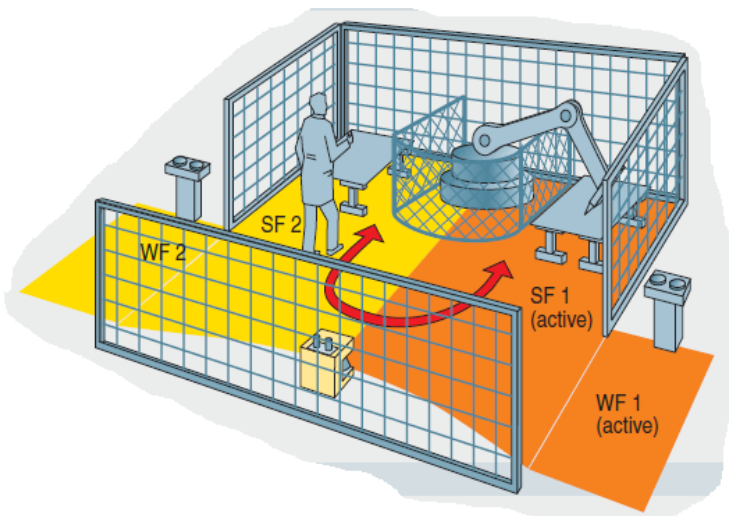

#### 1.2 Mode of Operation

The laser scanner monitors a danger area, depending on the robot's position, and shuts down its safe OSSD output (Output Signal Switching Device) upon entering the protective field, which causes the F-CPU to shut down the robot.

The laser scanner S3000 is able to select between up to four monitoring cases, each with their own protective and warning field.

# <span id="page-4-0"></span>**1.2 Mode of Operation**

#### **Setup**

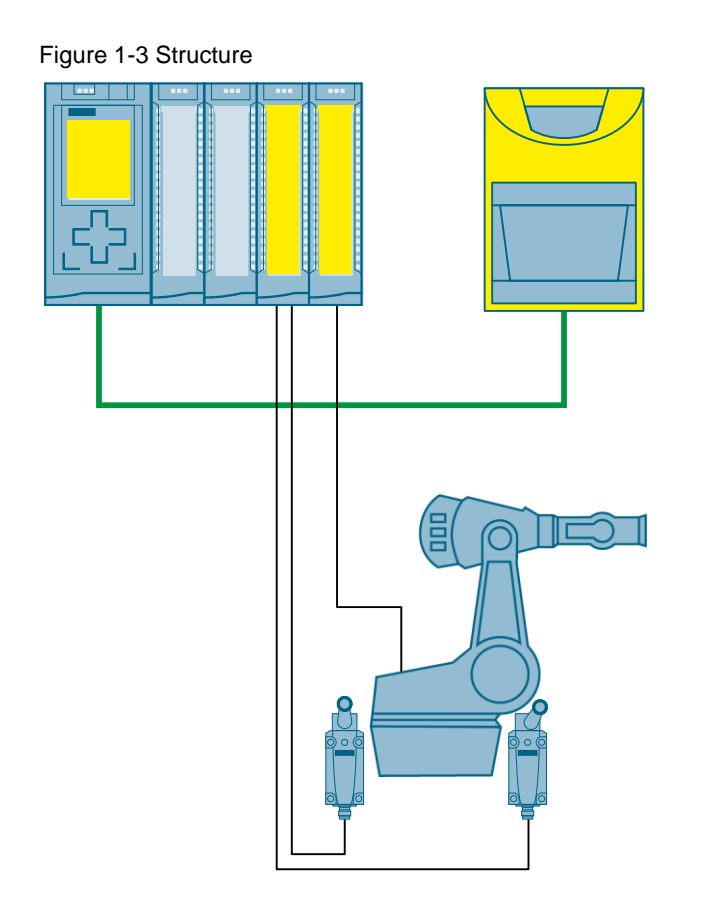

F-CPU and laser scanner communicate via PROFINET with the fail-safe "PROFIsafe" profile.

The robot's position is detected via two sensors (e.g. SIRIUS position switch).

**Note** This application example does not describe how to control the robot. For this, an error-secure output is set to which an indicator light is connected.

#### 1.2 Mode of Operation

#### **Monitoring cases**

Two monitoring cases are implemented in the application example. Depending on the signals from the position switches, the F-CPU switches between the two monitoring cases. For this, the F-CPU monitors a normally-closed contact of each position switch.

- Monitoring case 1: Sensor 1 is "0", Sensor 2 is "1"  $\rightarrow$  robot is in place 1
- Monitoring case 2: Sensor 1 is "1", Sensor 2 is "0"  $\rightarrow$  robot is in place 2
- **Note** In the TIA Portal project, the monitoring of up to four monitoring cases is prepared. By this, the application example can easily be expanded.

#### **Monitoring the case switching**

Switching from monitoring case 1 to monitoring case 2 means:

- Sensor 1 changes from "0" to "1"
- Within the switching time, sensor 2 changes from "1" to "0"

The maximum permissible time for switching between two monitoring cases is monitored by the F-CPU. The permissible switching time depends on the specific application and can be configured in the project.

[Figure 1-4](#page-5-0) shows the correlations for four sensors and switching from monitoring case 1 to monitoring case 2.

<span id="page-5-0"></span>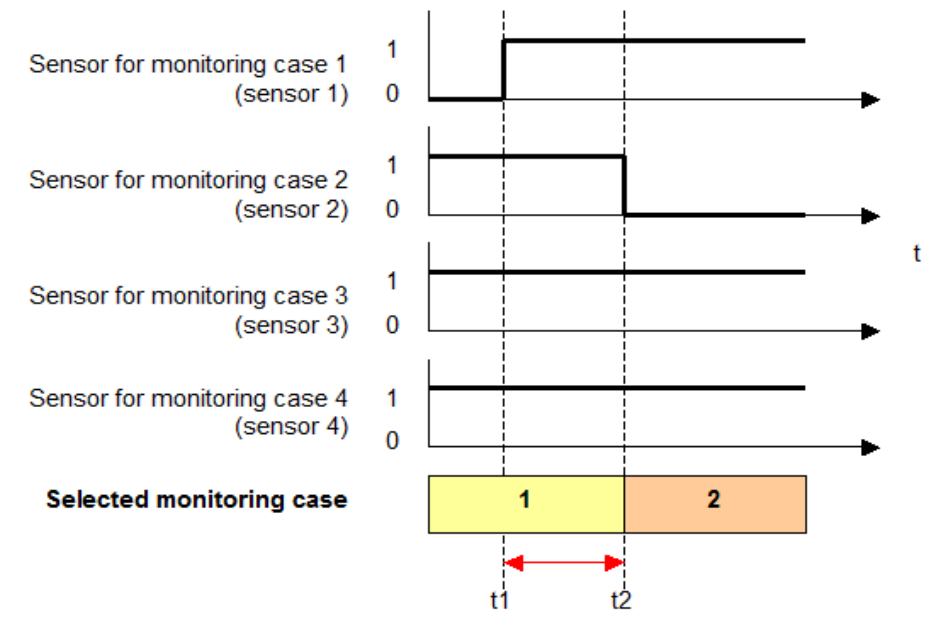

Figure 1-4 Chronological sequence of monitoring case switching

Switching time

#### 1.2 Mode of Operation

#### **Control of laser scanner**

Via four bits, the F-CPU transmits the current monitoring case to the laser scanner. Depending on the sensor signals, two of the four bits are always set.

In case of an invalid combination of these control signals, the laser scanner shuts down the OSSD output safely.

The assignment of the control signals to the monitoring cases can be found in [Table 3-5.](#page-34-0)

1.3 Components used

# <span id="page-7-0"></span>**1.3 Components used**

The application example has been created with the following components:

#### **Hardware components**

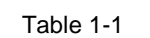

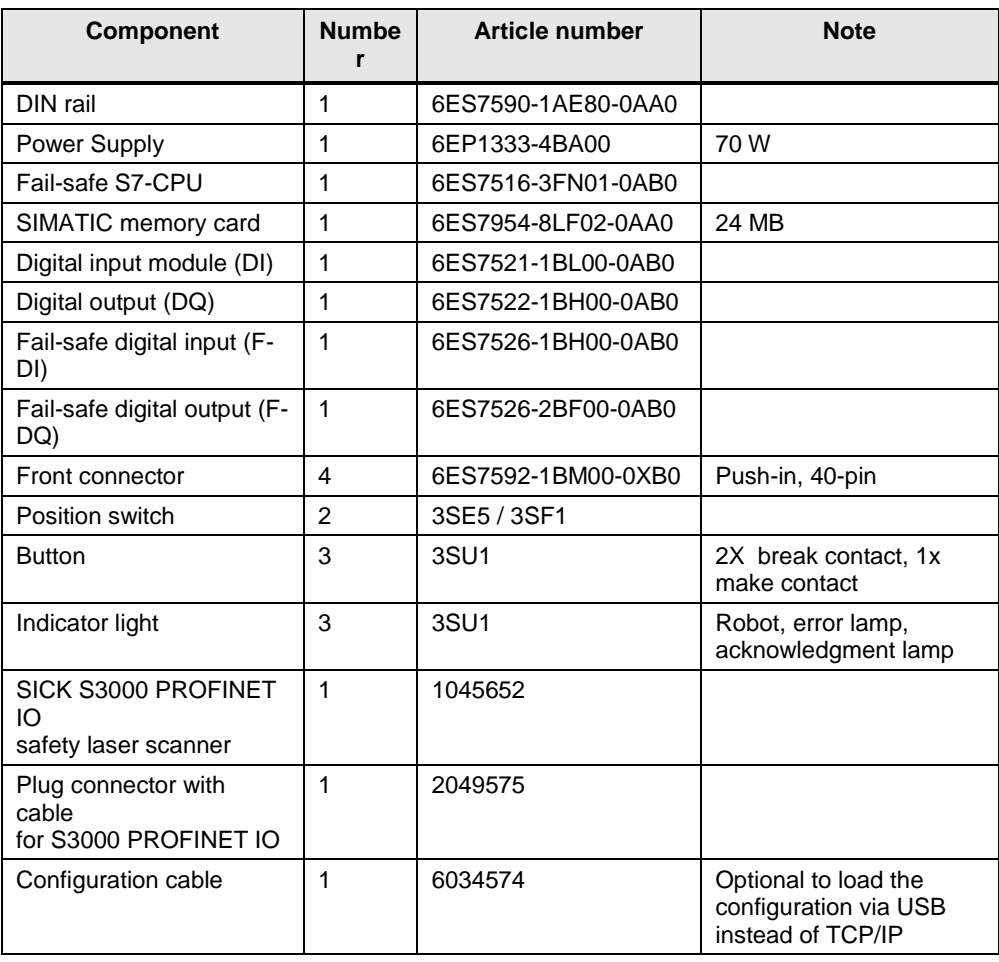

#### **Software components**

Table 1-2

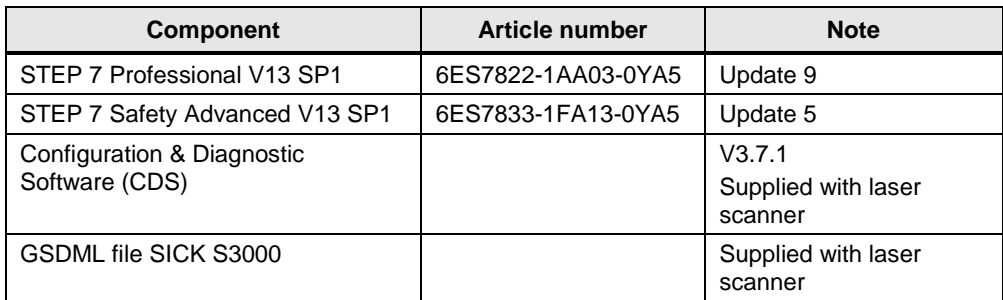

#### 1.3 Components used

#### **Downloads**

Table 1-3

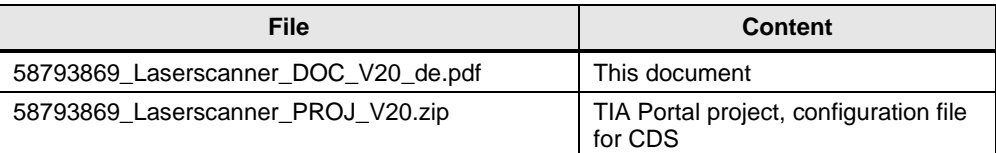

2.1 Hardware setup

# <span id="page-9-0"></span>**2 Engineering**

# <span id="page-9-1"></span>**2.1 Hardware setup**

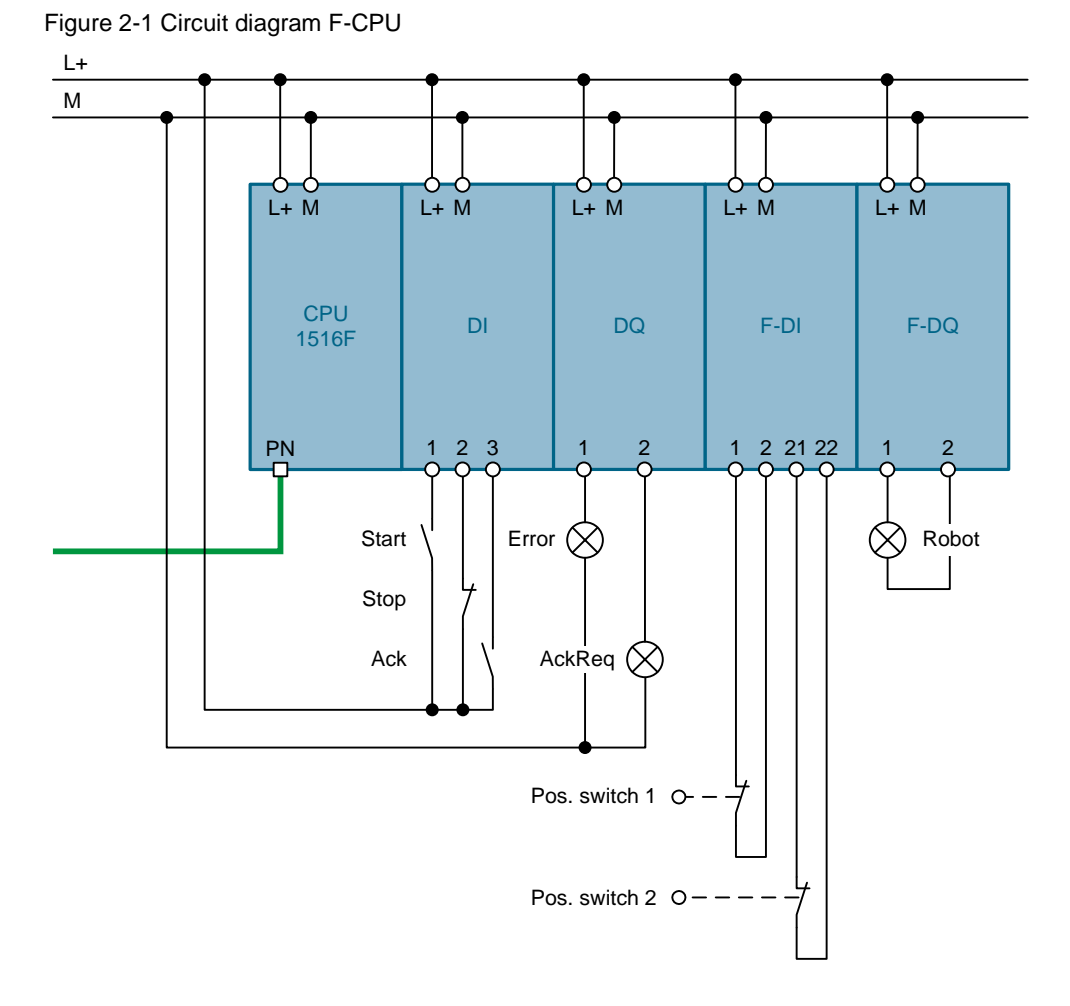

#### Table 2-1 Hardware assembly procedure

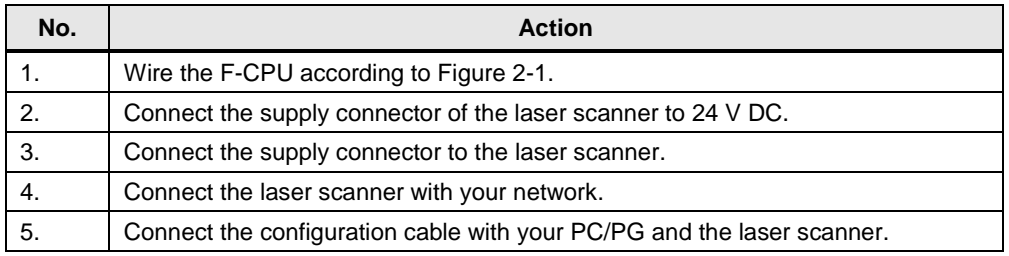

# <span id="page-10-0"></span>**2.2 Configuration**

#### <span id="page-10-1"></span>**2.2.1 Configuration in the TIA Portal**

The enclosed project does not require any further configuration. If you want to replicate the application example with other components, then the most important settings are shown in this chapter.

#### <span id="page-10-2"></span>**Implementing the laser scanner**

To integrate the SICK safety laser scanner into the STEP 7 hardware catalog, a device master file (GSDML file) is required. This file comes with the laser scanner or can be downloaded from the product website at [\4\.](#page-41-1)

**Note** When opening the project, the GSDML file is automatically installed.

To implement the laser scanner into a new project, proceed as follows.

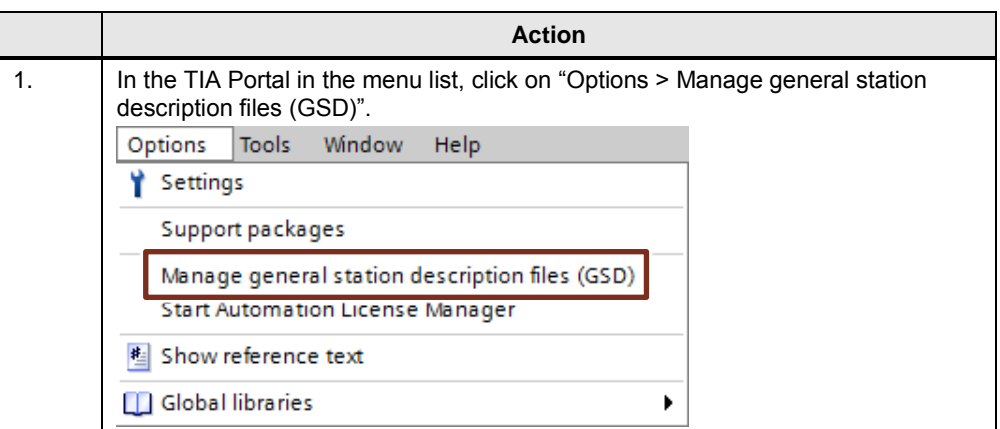

Table 2-2

### 2 Engineering

### 2.2 Configuration

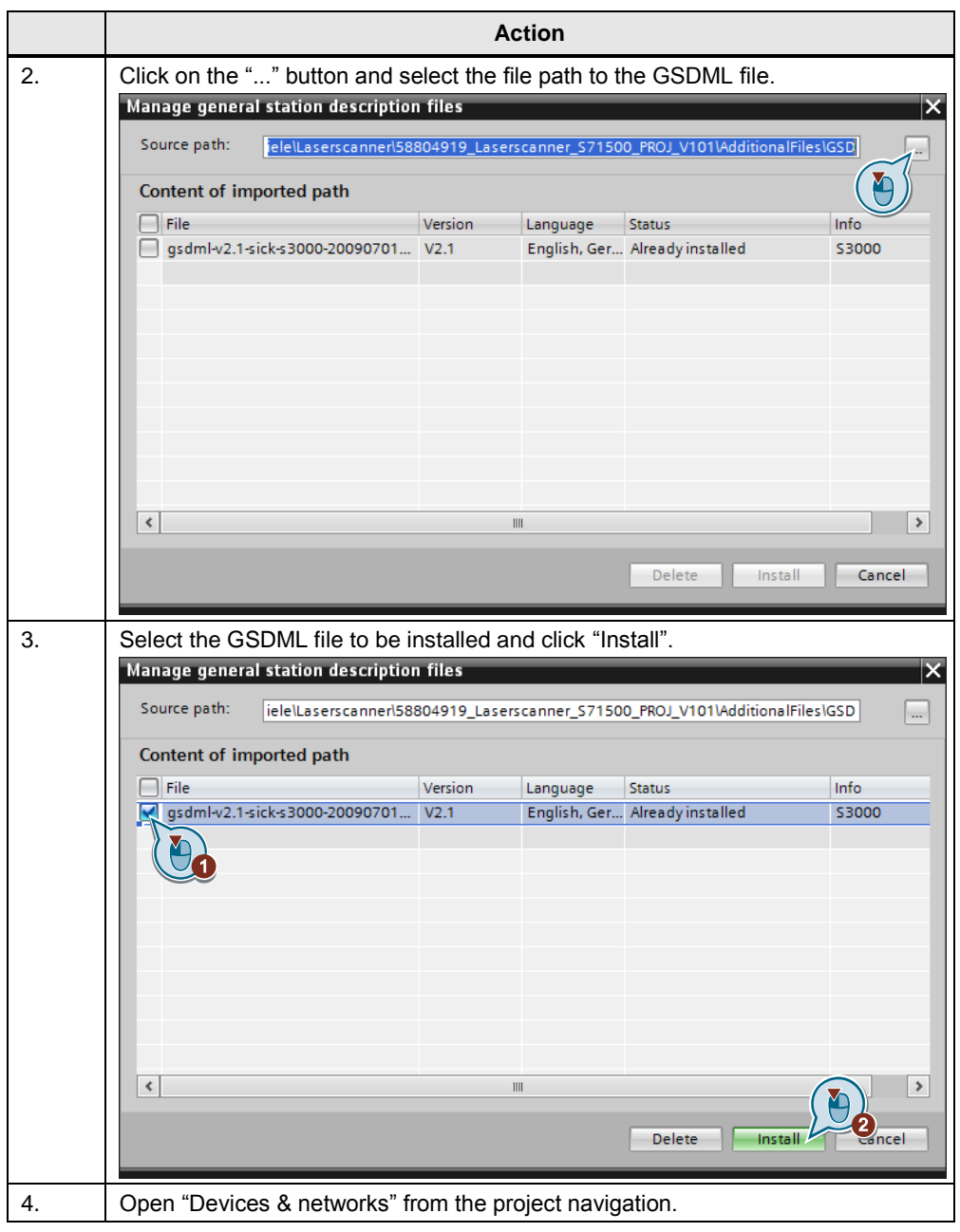

#### 2 Engineering

#### 2.2 Configuration

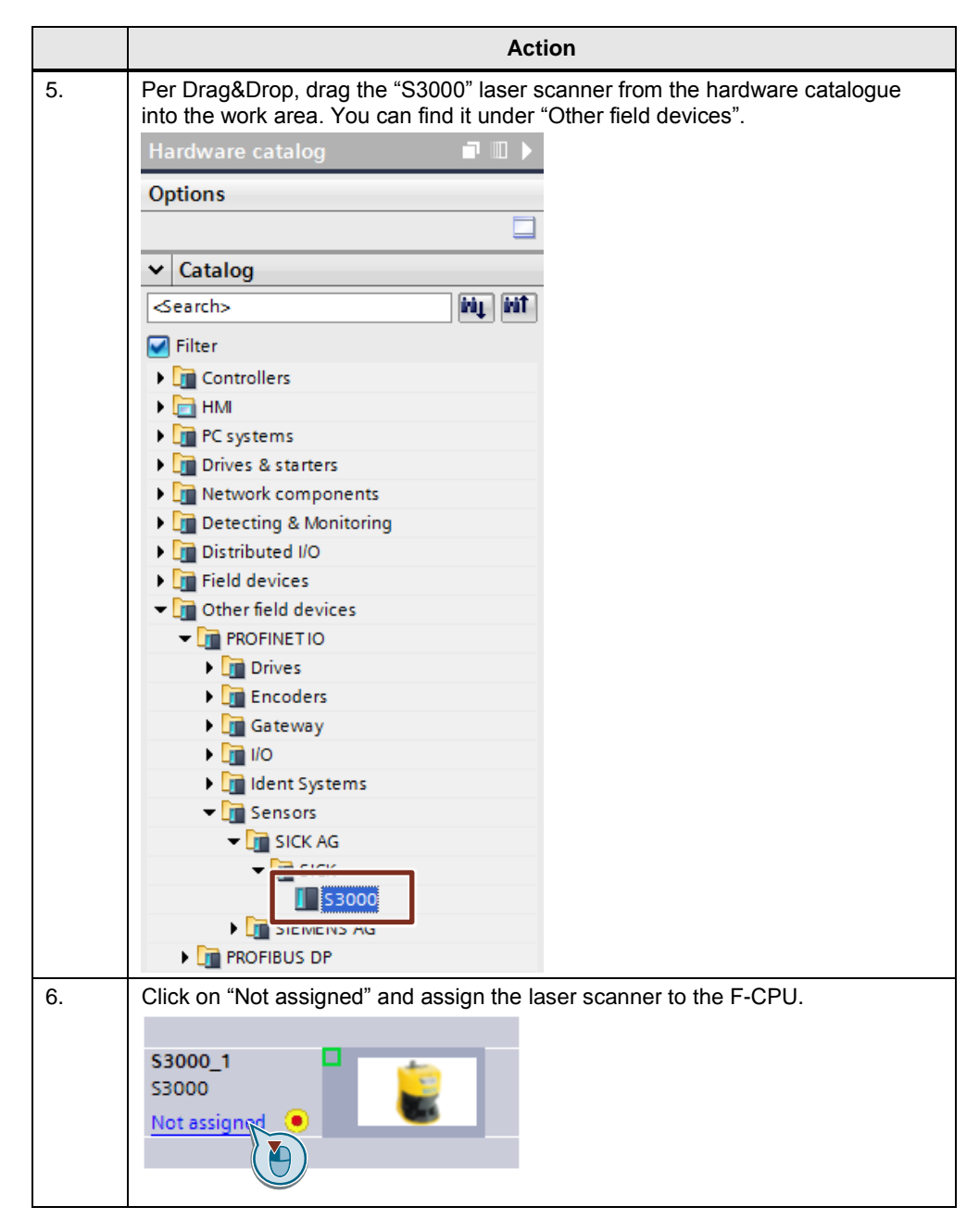

### <span id="page-13-0"></span>**Assigning the PROFIsafe address**

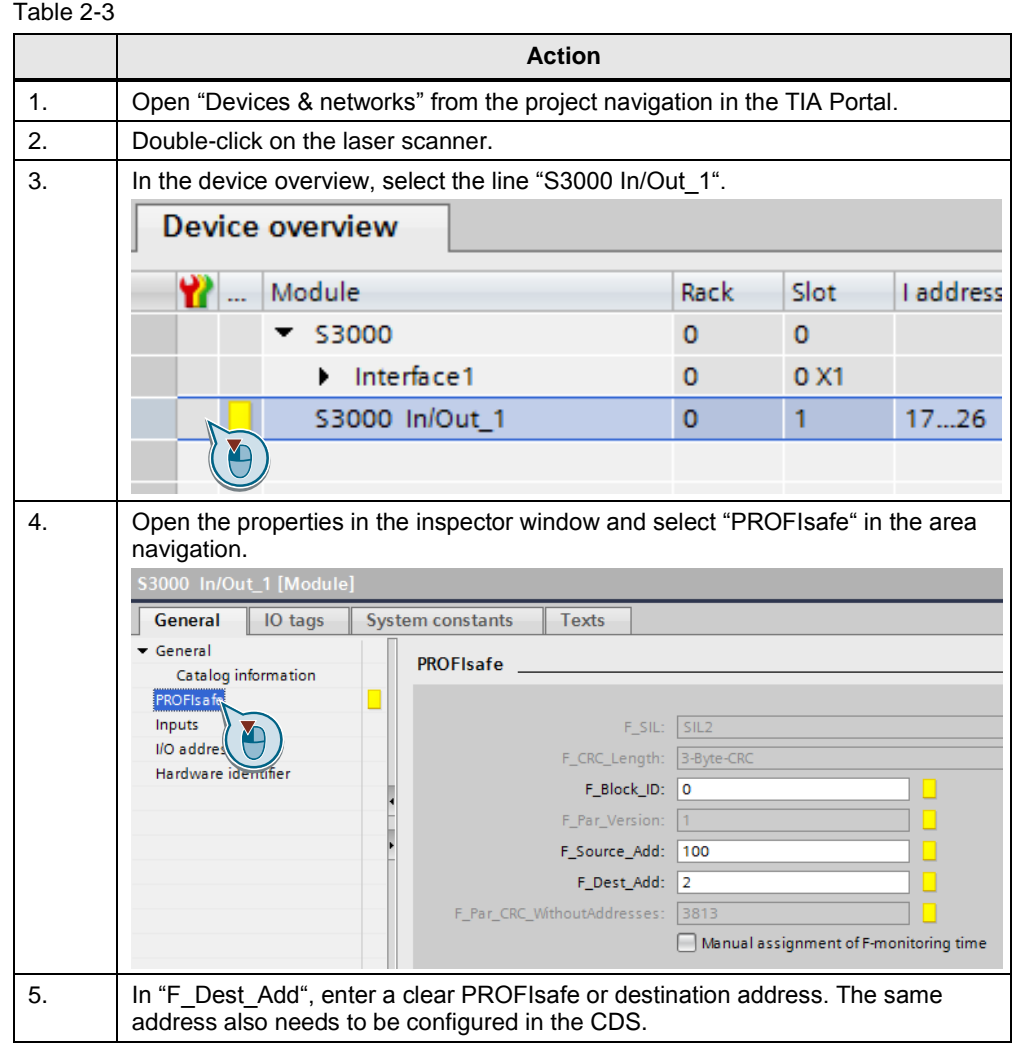

# <span id="page-14-0"></span>**Configuring F-DI**

Both position switches are connected to an F-DI. Since the function block "MonitoringCaseSwitching" checks the plausibility of the signals, the sensor evaluation in the F-DI is set to "1001 evaluation". Proceed as follows.

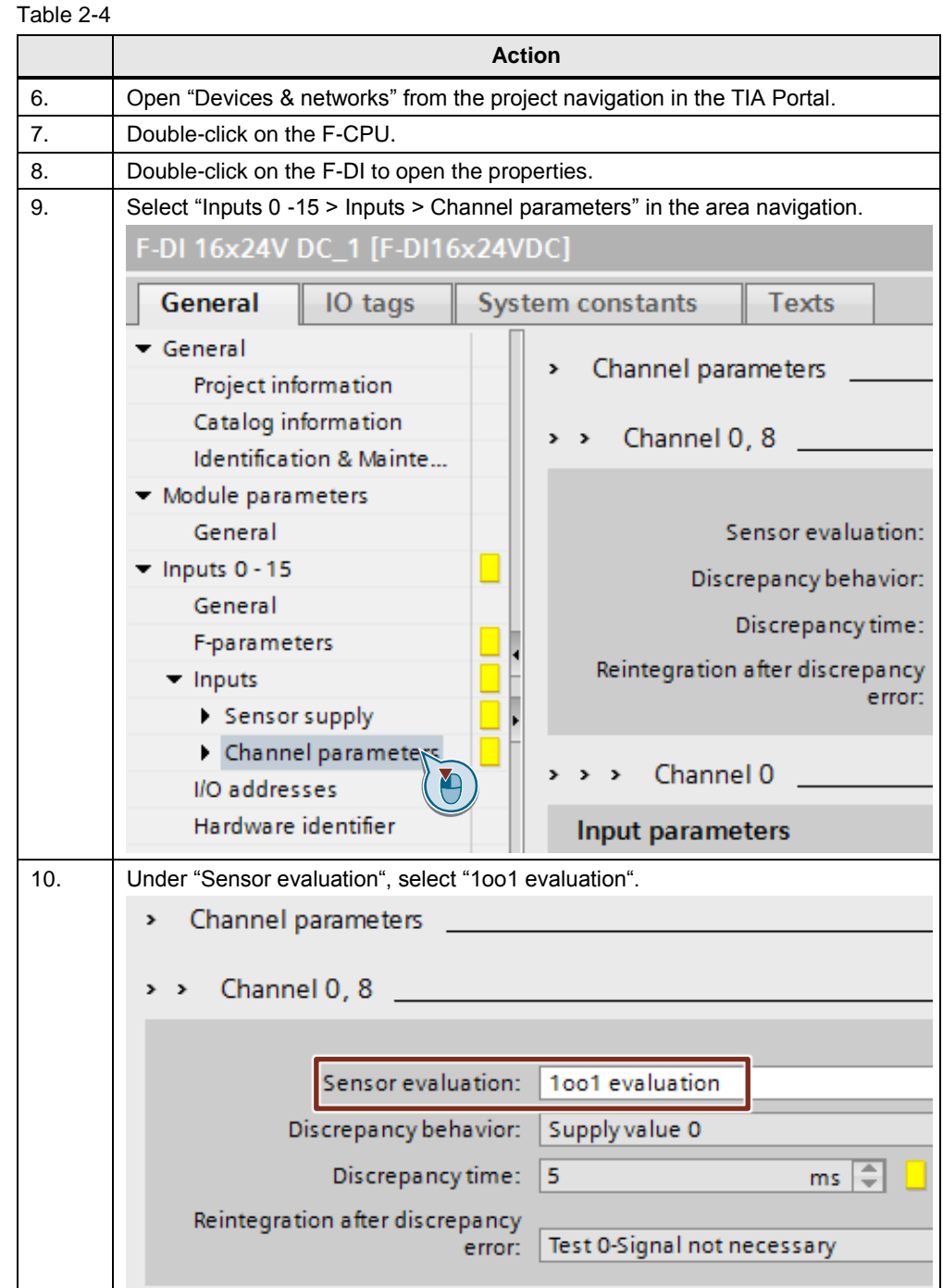

#### <span id="page-15-0"></span>**2.2.2 Configuration in the Configuration & Diagnose Software (CDS)**

This chapter describes the most important settings that were made in the application example for the SICK safety laser scanner:

**Note** It is not necessary to make the settings in the application example, since they are already included in the supplied configuration file. The present chapter is only for your information.

#### **Prerequisites**

For the configuration, the laser scanner must be connected to the PG/PC. The software "Configuration & Diagnose Software (CDS)" from the SICK company must be installed on the PG/PC.

The CDS can be used to configure all available parameters of the S3000 and define the field geometries of the protective fields and warning fields.

The result of the configuration is stored in a configuration file (.skp). The configuration file is downloaded to the laser scanner.

#### <span id="page-15-1"></span>**Connection establishment**

Figure 2-2

For the application example, the configuration was performed via the local serial interface of the laser scanner.

#### <span id="page-15-2"></span>**PROFIsafe address**

To ensure that the laser scanner can be operated as a PROFIsafe node, it must have its own PROFIsafe address. The PROFIsafe address of the laser scanner was taken from the TIA Portal project (see chapter [2.2.1\)](#page-10-1) and entered in the CDS.

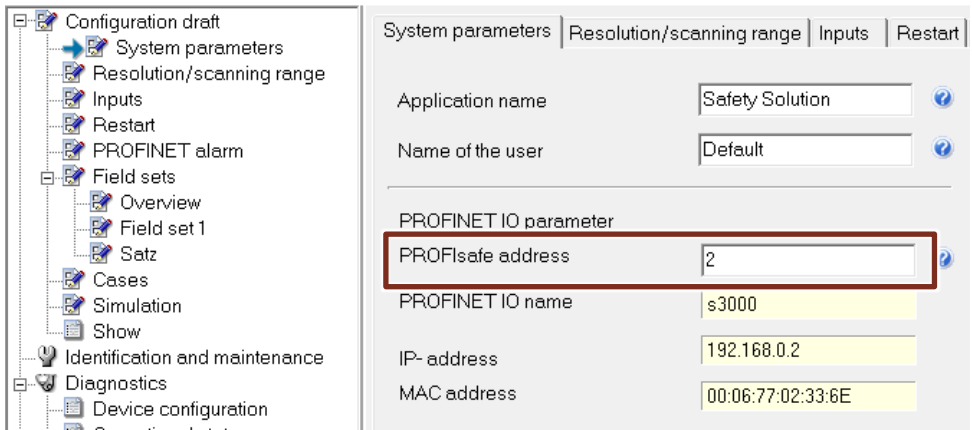

© Siemens AG 2016 All rights reserved Siemens AG 2016 All rights reserved

#### <span id="page-16-0"></span>**Control inputs**

Two monitoring cases are implemented in the application example, four monitoring cases are prepared. Therefore, the "Input A-B" case is configured.

#### Figure 2-3

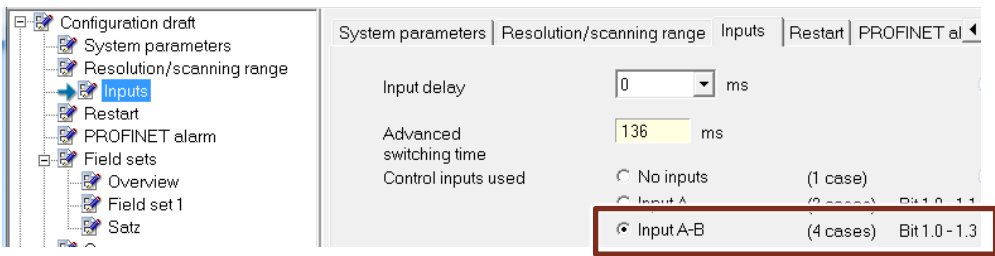

#### <span id="page-16-1"></span>**Field sets**

Two field sets are configured:

- Field set 1 (protective field 1, warning field 1)
- Field set 2 (protective field 2, warning field 2)

#### Figure 2-4

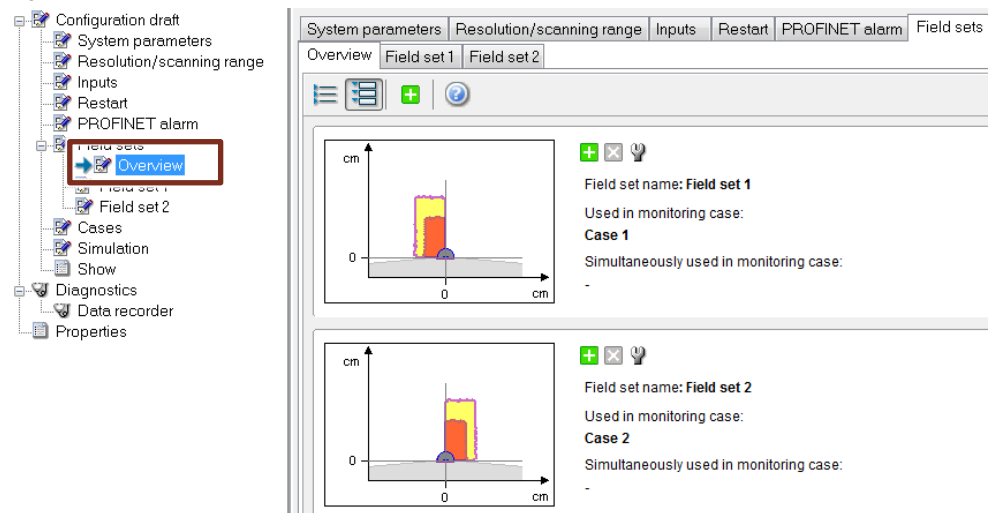

#### <span id="page-17-0"></span>**Monitoring cases**

Two monitoring cases are configured:

- Monitoring case 1 with field set 1
- Monitoring case 2 with field set 2

#### Figure 2-5

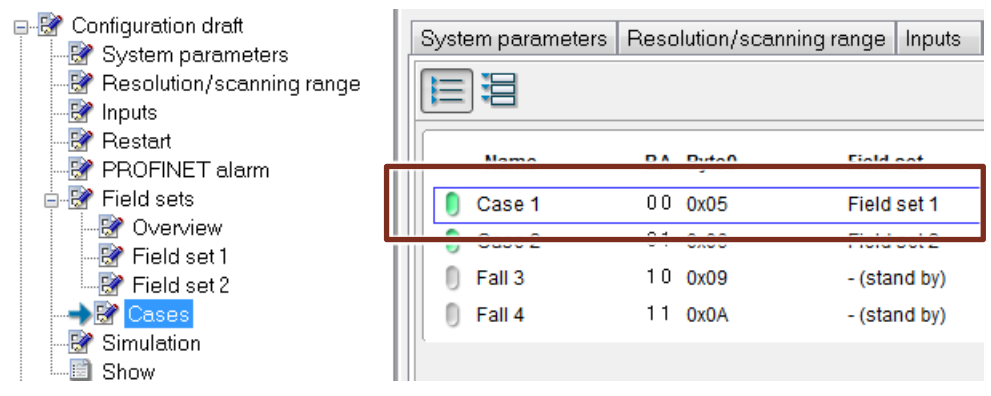

#### **Restart**

The "without restart interlock" case is configured. A restart interlock is already implemented in the STEP 7 program.

#### <span id="page-18-0"></span>**2.2.3 Loading the configuration into the laser scanner**

This chapter shows you how to load the configuration into the laster scanner via TCP/IP.

- **NOTE** You must assign an IP address to the laser scanner before you can load the configuration into it. This happens automatically when you download the TIA Portal project to the F-CPU.
- **NOTE** Alternatively you can load the configuration with a USB configuration cable by dragging the laser scanner to the COM port in CDS.

To load the configuration via TCP/IP, proceed as follows.

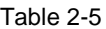

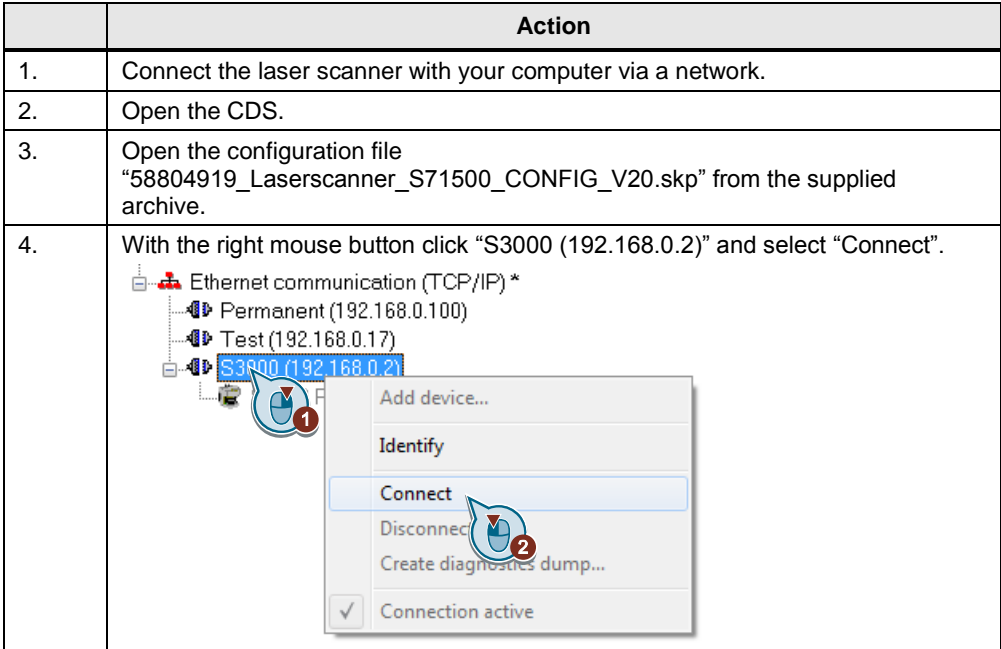

### 2 Engineering

### 2.2 Configuration

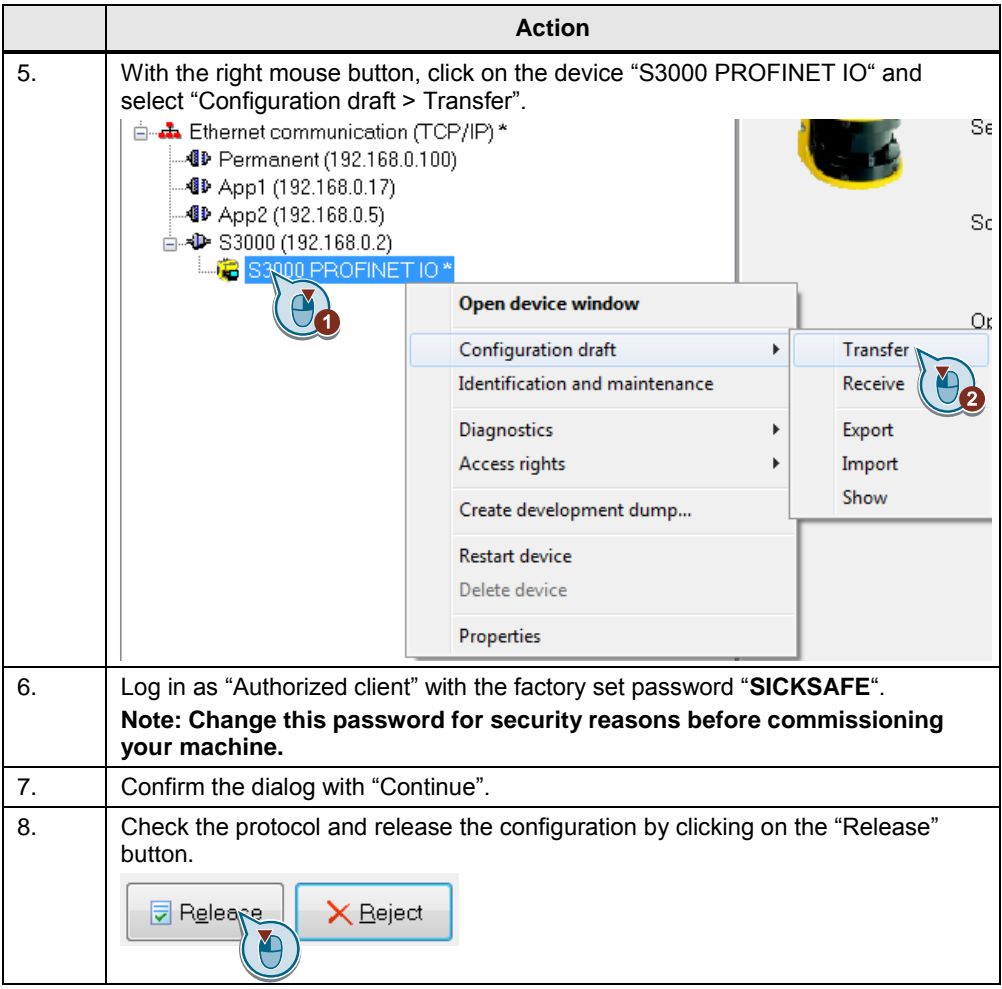

2.3 Operation

# <span id="page-20-0"></span>**2.3 Operation**

#### **Test of monitoring case 1:**

Table 2-6

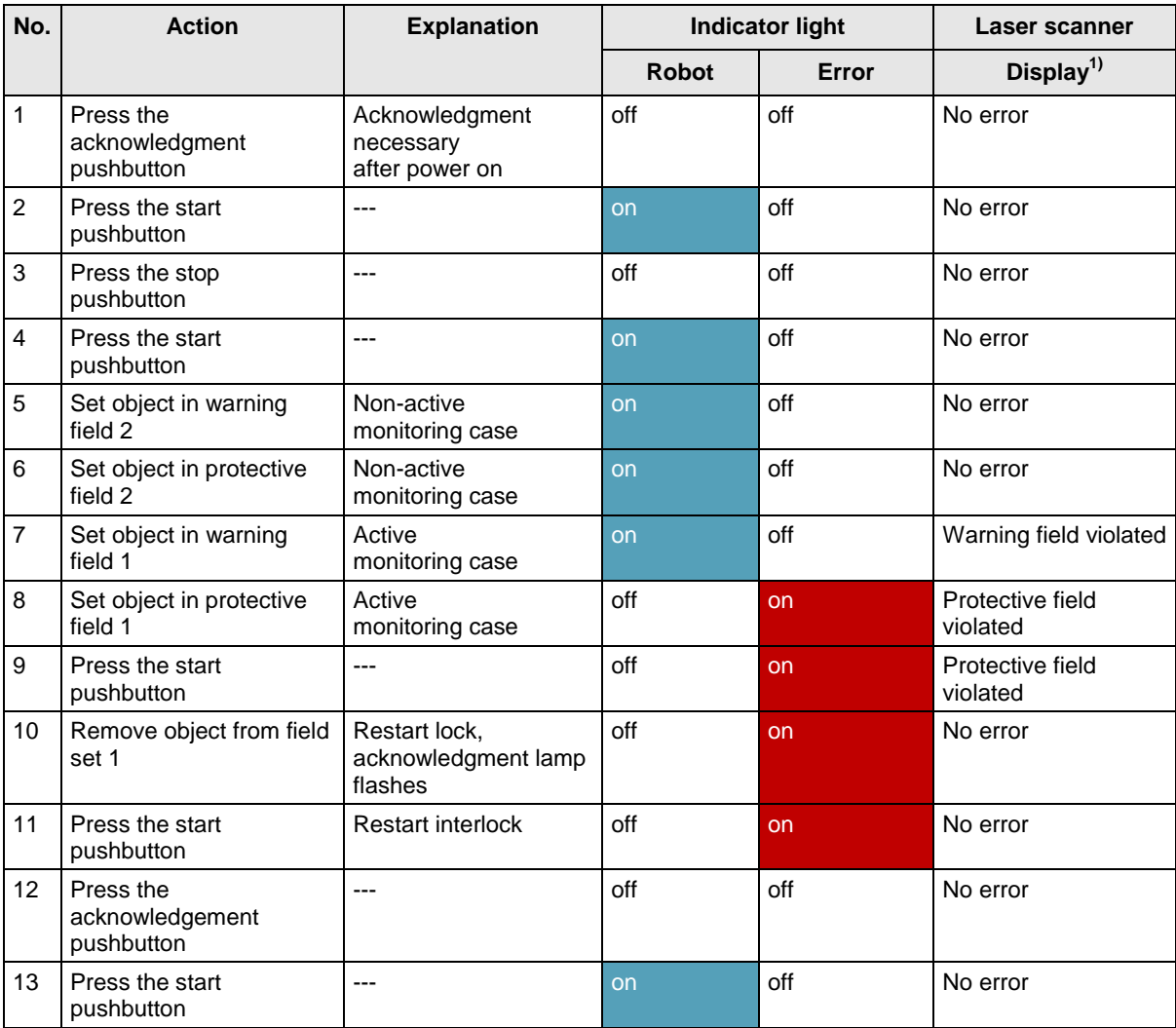

 $\overline{1}$ ) See chapter  $\underline{2.4.2}$ .

#### 2 Engineering

#### 2.3 Operation

### **Setting monitoring case 2**

#### Table 2-7

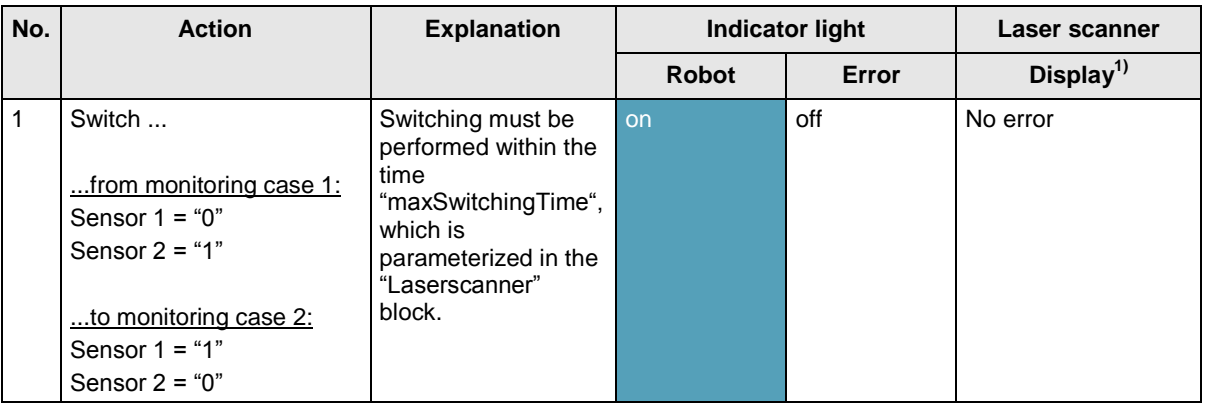

 $1)$  See chapter  $2.4.2$ .

#### **Test of monitoring case 2:**

Table 2-8

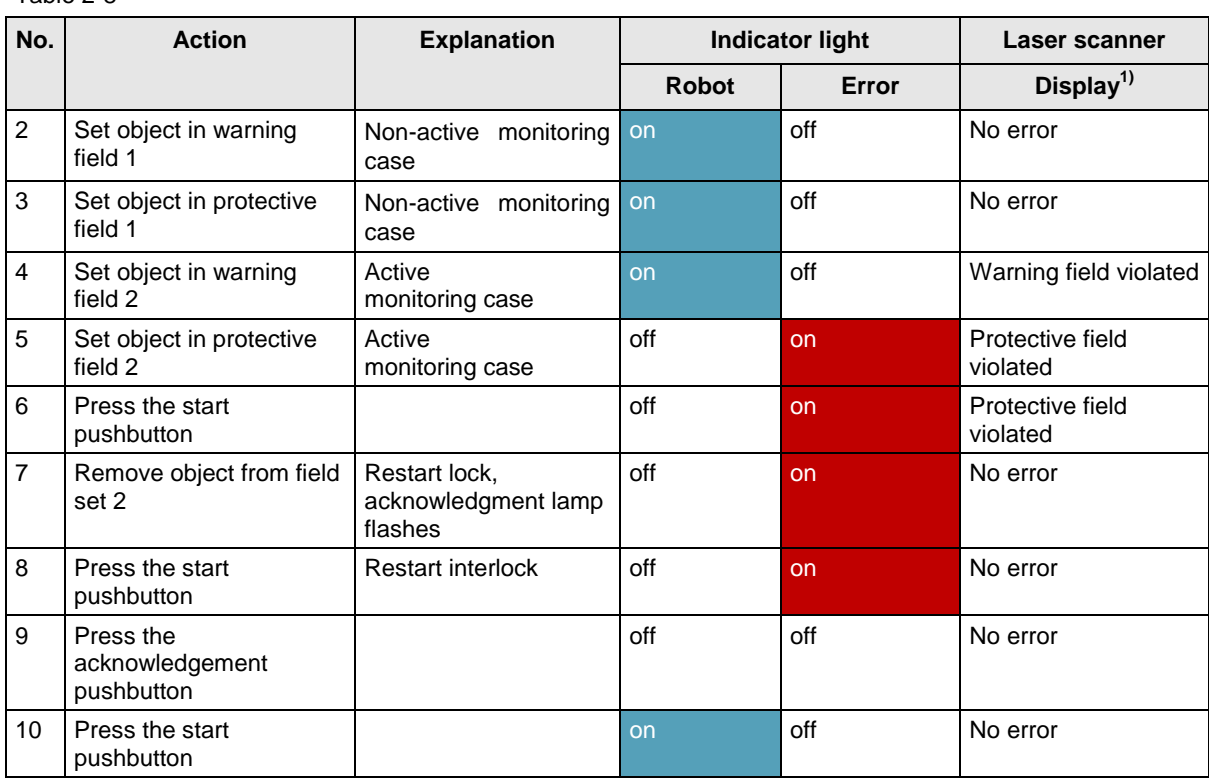

 $\overline{1}$ ) See chapter  $2.4.2$ .

#### 2 Engineering

#### 2.3 Operation

### **Simulation of an error during monitoring case switching**

Table 2-9

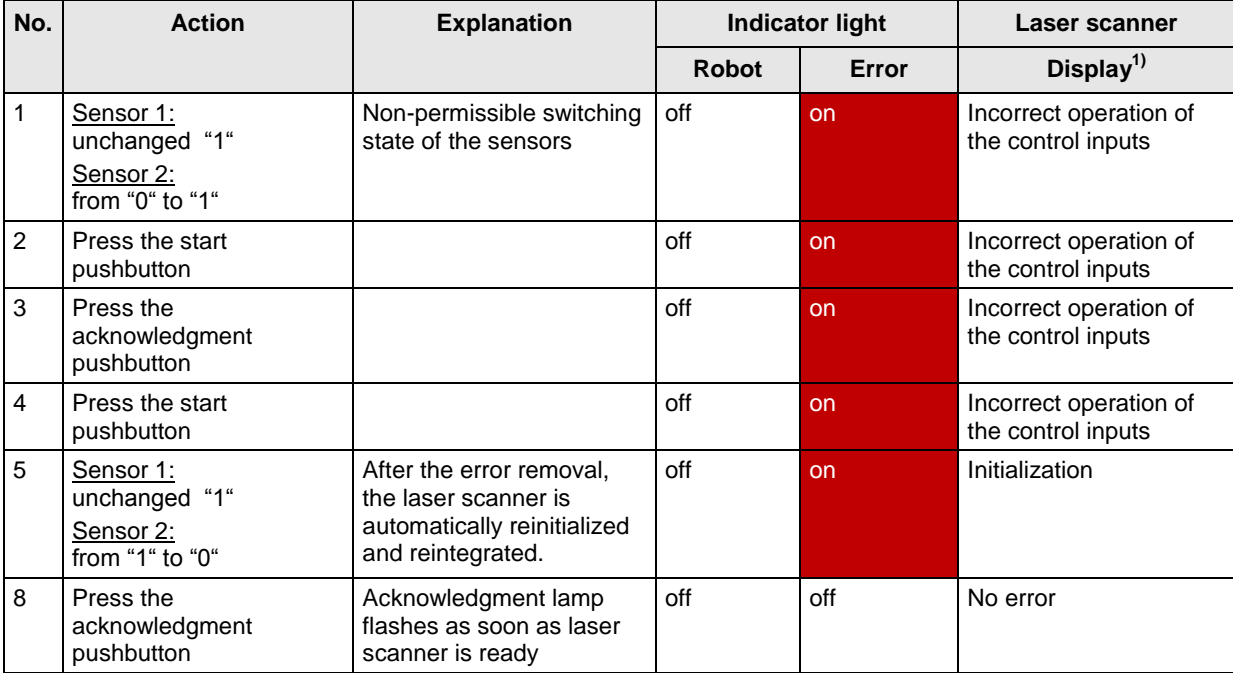

 $\overline{1}$ ) See chapter  $2.4.2$ .

2.4 Error handling

# <span id="page-23-0"></span>**2.4 Error handling**

#### <span id="page-23-1"></span>**2.4.1 LEDs of F-CPU**

Table 2-10 LEDs of F-CPU

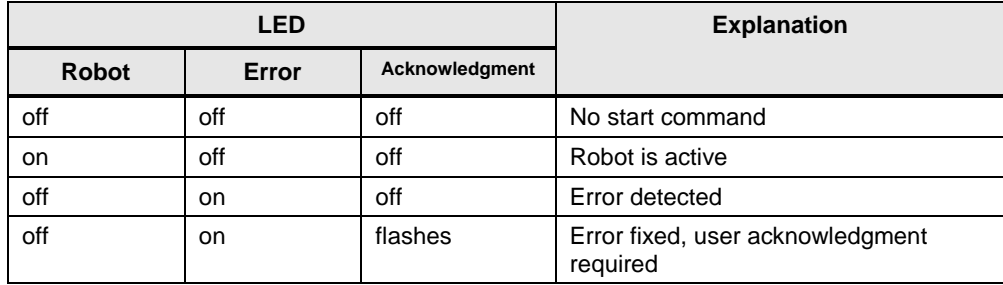

#### <span id="page-23-2"></span>**2.4.2 Indications on the laser scanner**

The display of the laser scanner shows the laser scanner states. The following table shows the most important states for this application example.

| <b>State</b>                                    | Laser scanner display   |                | <b>Explanation</b>                                                                                       |  |
|-------------------------------------------------|-------------------------|----------------|----------------------------------------------------------------------------------------------------|--|
|                                                 | <b>LED</b>              | <b>Segment</b> |                                                                                                    |  |
| No error                                        | Green: on               |                |                                                                                                    |  |
| Warning field<br>violated                       | Green: on<br>Yellow: on |                | Object in the warning field                                                                              |  |
| Protective field<br>violated                    | Green: on<br>Yellow: on |                | Object in the protective field                                                                           |  |
| Incorrect<br>operation of the<br>control inputs | Green: on               |                | Incorrect operation of the control<br>inputs for switching the monitoring<br>cases during operation      |  |
| Incorrect<br>operation of the<br>control inputs | Green: on               |                | Incorrect operation of the control<br>inputs for switching the monitoring<br>cases during initialization |  |

Table 2-11 Information on the laser scanner

# <span id="page-24-0"></span>**3 Useful information**

# <span id="page-24-1"></span>**3.1 SICK S3000 PROFINET IO basics**

The application example focuses on the use of a safety laser scanner for SIMATIC Safety Integrated for Factory Automation.

A safety laser scanner from SICK is used as an example.

This chapter describes the basics of the SICK S3000 PROFINET IO safety laser scanner.

#### **Field of Application**

The S3000 PROFINET IO safety laser scanner is used for personnel and plant protection. The laser scanner allows monitoring of hazardous areas on machines or vehicles.

Examples of applications:

- Protection of machines with changing hazardous areas
- Hazardous area protection in robot cells and production systems

#### **Mode of Operation**

The S3000 is an optical sensor that scans its surroundings in two dimensions using infrared laser beams. The S3000 works on the principle of time of flight measurement. The figure below shows the principle of operation.

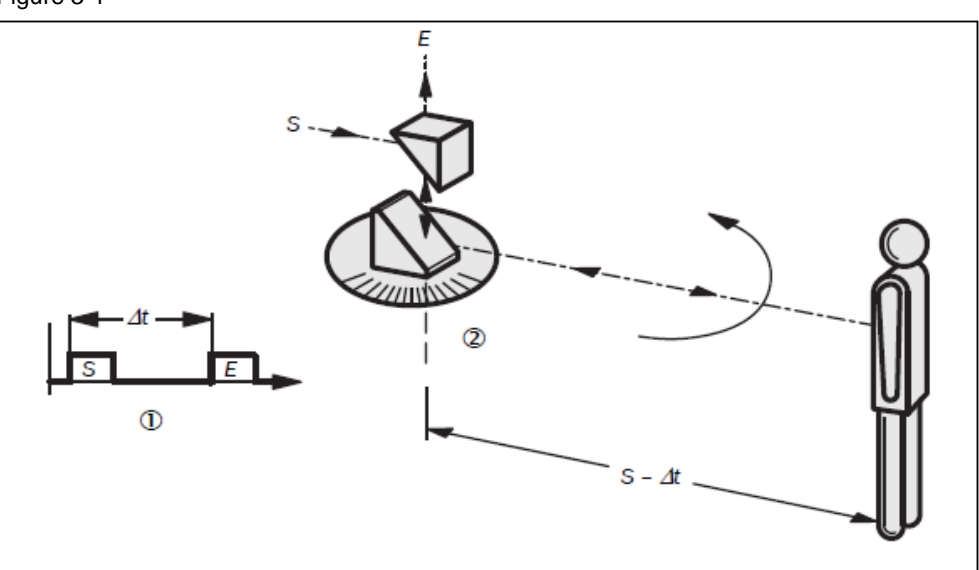

#### Figure 3-1

The S3000 sends out very short light pulses (S). When the light is incident on an object, it is reflected and received by the safety laser scanner (E). From the time between sending and receiving (Δt), the S3000 calculates the distance to the object.

In the S3000, there is also a mirror rotating at a constant speed that deflects the light pulses so that they cover an arc of 190° (Figure 3-2). By determining the angle of rotation of the mirror, the S3000 determines the direction of the object.

From the measured distance and the direction of the object, the safety laser scanner determines the exact position of the object.

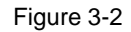

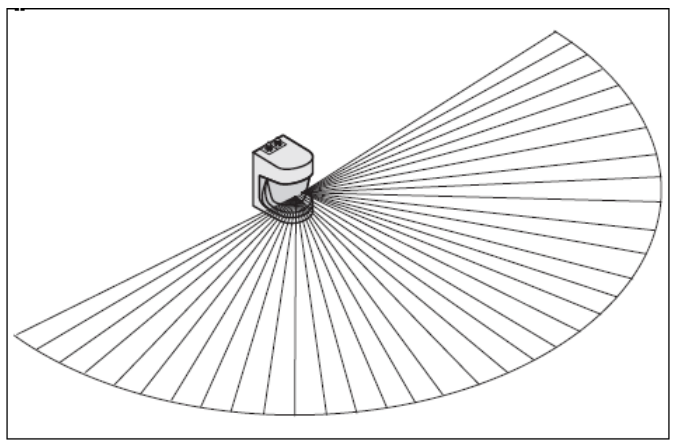

#### **Protective field and warning field**

The protective field (Figure 3-3 (1)) secures the hazardous area on a machine or vehicle. As soon as the safety laser scanner detects an object in the protective field, the S3000 switches the OSSD<sup>1)</sup> signal output to the off status ( $"0"$  signal) and thus initiates the shutdown of the machine or stop of the vehicle.

The warning field (Figure 3-3 (2)) can be defined so that the safety laser scanner detects an object before the actual hazardous area and, for example, triggers a warning signal.

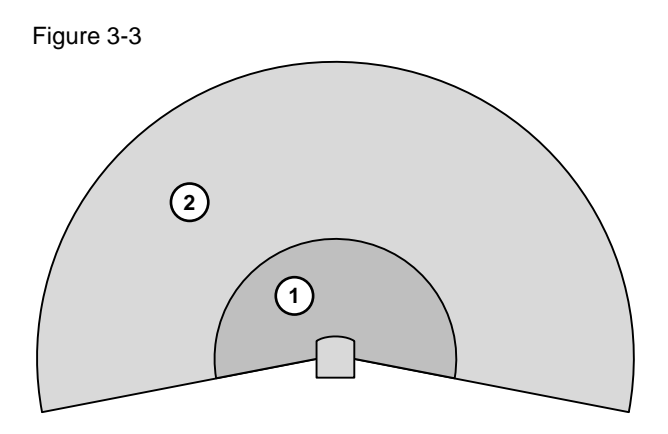

 $1)$  OSSD (output signal switching device): Signal output of the protective device that is used to stop the dangerous movement.

#### **Field set**

Protective field and warning field form a pair, the so-called field set. With the aid of the Configuration & Diagnostic Software, these field sets are configured and transferred to the S3000. Up to eight field sets can be defined and saved in the S3000 PROFINET IO.

#### **Monitoring case**

With the S3000 safety laser scanner, you can define different monitoring cases to match the protective fields and warning fields to the situation on the machine. This allows situation-specific monitoring of changing hazardous areas, for example during the different production phases of a machine.

When configuring using the Configuration & Diagnostic Software, a monitoring case x is assigned a field set y (protective field y, warning field y).

#### **Example**

[Figure 3-4](#page-27-0) shows an example of hazardous area protection with two areas to be monitored. Two monitoring cases are defined in the robot cell shown in this figure:

- Monitoring case 1: Warning field 1 (WF1) and protective field 1 (SF1)
- Monitoring case 2: Warning field 2 (WF2) and protective field 2 (SF2)

Depending on where the robot is located in the robot cell, the respective monitoring case is active:

- The robot is located on the left: Monitoring case 2 is active
- The robot is located on the right: Monitoring case 1 is active

#### 3 Useful information

#### <span id="page-27-0"></span>3.1 SICK S3000 PROFINET IO basics

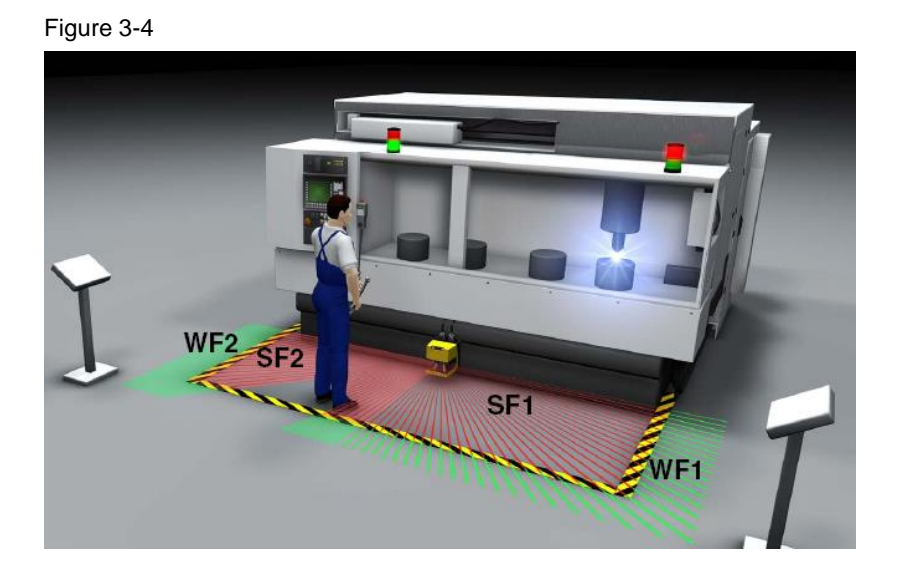

In the figure, the robot is located on the right of the robot cell, i.e. monitoring case 1 is active. This means:

- When the operator enters protective field 1, the robot will stop.
- The operator may enter protective field 2 and warning field 2.

#### **Communication via PROFINET**

The S3000 PROFINET IO is operated as an IO device on PROFINET. All input signals and output signals of the laser scanner are exchanged with the IO controller via the PROFINET interface.

#### **Secure Communication**

Safety-related components and standard components can be operated together on PROFINET. This is enabled by PROFIsafe, an extension of PROFINET.

PROFIsafe defines how safety-related IO devices (e.g., a SICK safety laser scanner) securely communicate with safety-related IO controllers (e.g., a SIMATIC F-CPU) via a network.

#### **Process image of the SIMATIC F-CPU**

F-CPU and safety laser scanner cyclically exchange signals via the process image.

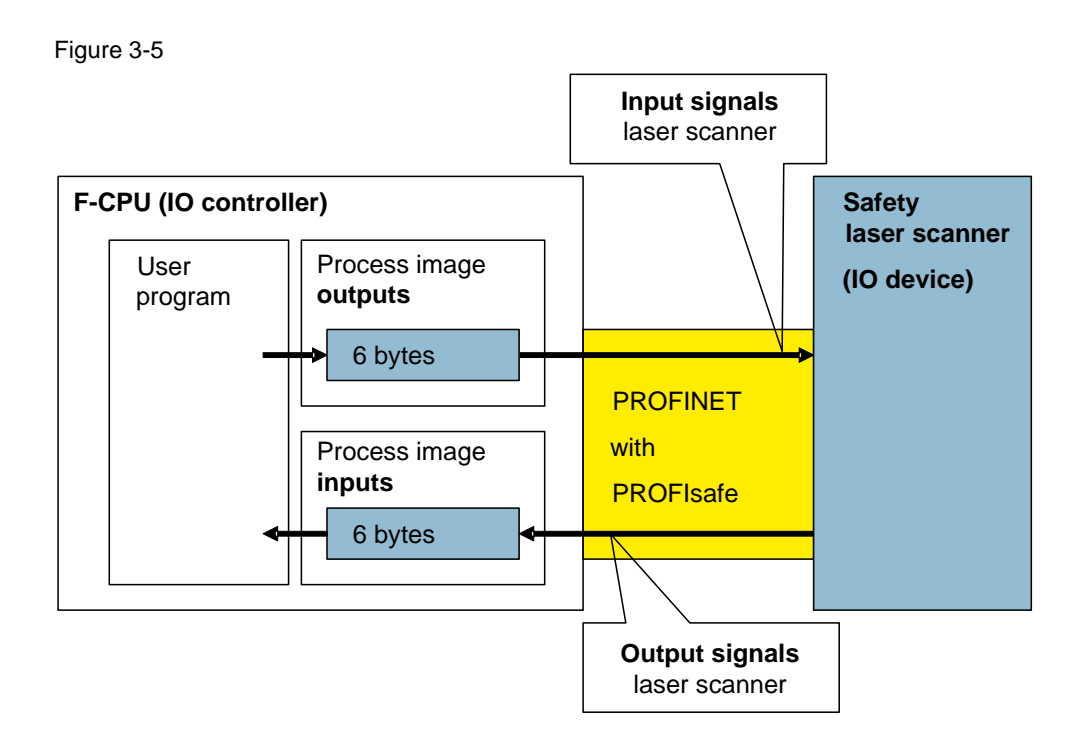

Examples of input signals of the laser scanner (F-CPU outputs):

- Number of the monitoring case
- Reset protective field
- Initialize

Examples of output signals of the laser scanner (F-CPU inputs):

- Protective field unoccupied
- Warning field unoccupied
- Contamination

# <span id="page-29-0"></span>**3.2 Mode of operation details**

### <span id="page-29-1"></span>**3.2.1 User program structure**

#### **Overview**

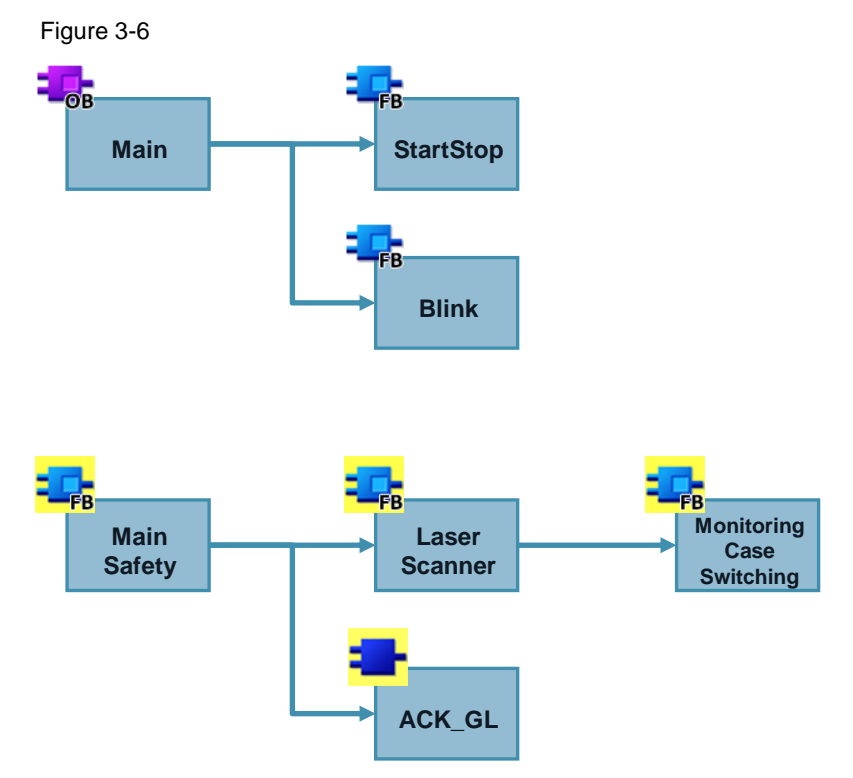

#### **Program blocks of the standard user program**

Table 3-1

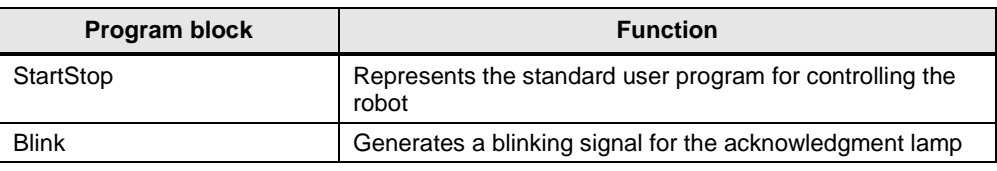

#### **Program blocks of the safety program**

Table 3-2

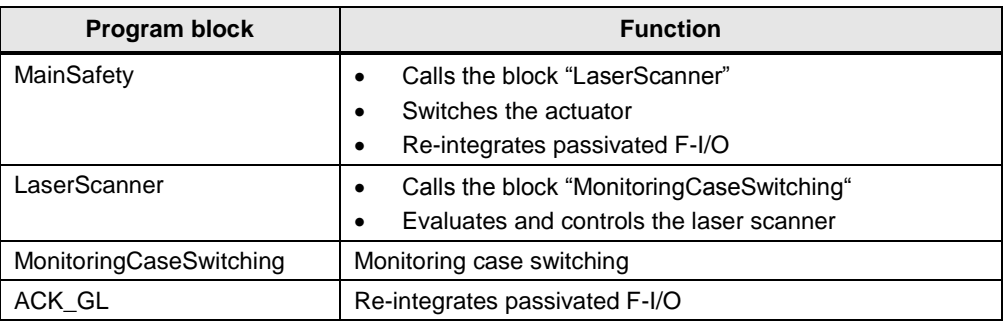

#### **Data exchange between standard user program and safety program**

In order to exchange data between the standard user program and the safety program, two global data blocks are used:

- **DataToSafety**
- DataFromSafety

The DataToSafety data block is written by the standard user program and read by the safety program. The DataFromSafety data block is written by the safety program and read by the standard user program.

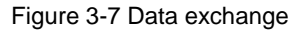

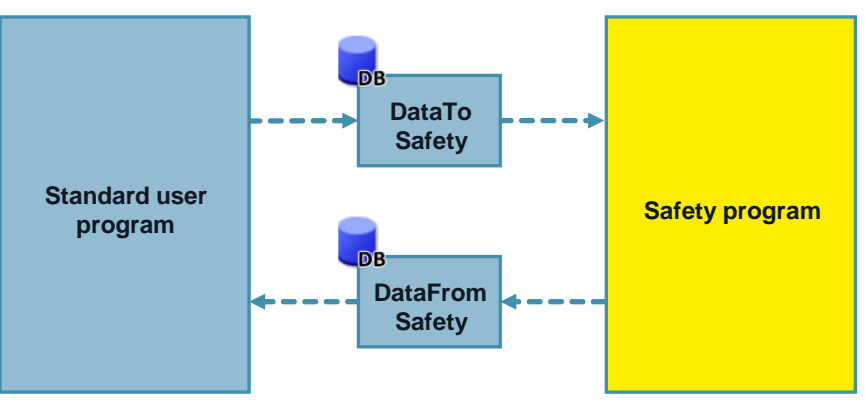

The standard user program transmits the control signal "condition" to safety program.

The safety program transmits the following signals to the standard user program:

- Release signal "release"
- "ackReq": Acknowledgment required by the user
- **Note** More information on the exchange of data between the standard user program and the safety program can be found under [\3\.](#page-41-2)

#### <span id="page-31-0"></span>**3.2.2 Program block LaserScanner**

#### **Function**

The program block has the following functions:

- Evaluating the OSSD signals
- Calling up MonitoringCaseSwitching to switch the monitoring case
- Evaluating errors and restart lock
- Automatically re-initializing the laser scanner after an invalid control signal to switch the monitoring case
- Automatically re-integrating the laser scanner
- Outputting the release signal

#### **Parameters of the function block**

Figure 3-8 Function block "LaserScanner"

| "LaserScanner"   |          |
|------------------|----------|
|                  | release  |
| — EN             | error    |
| — OSSD           | ackReq   |
| pos1             | caseA1   |
| pos <sub>2</sub> | caseA2   |
| pos3             | caseB1   |
| pos4             | caseB2   |
| maxSwitchingTime | initLS   |
| ackRegLS         | ackReiLS |
| ack              | ENO      |

Table 3-3 Parameter "LaserScanner"

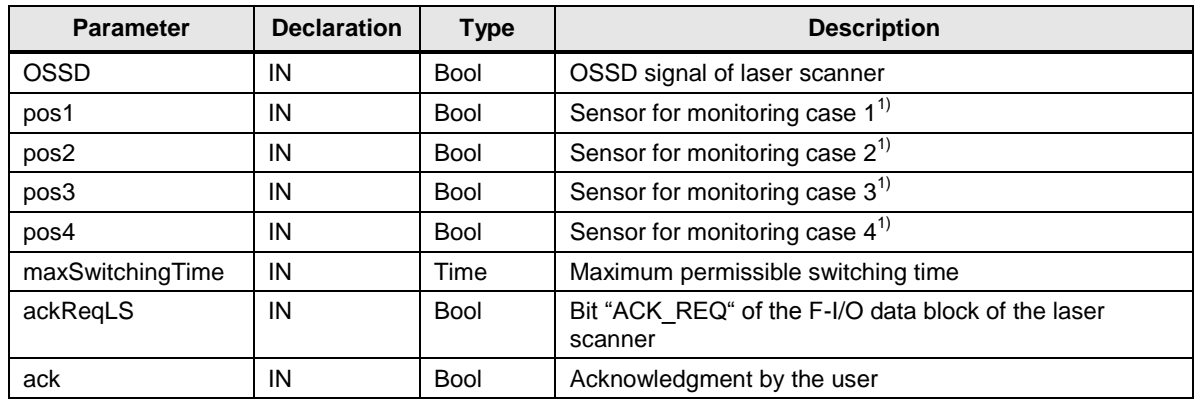

#### 3 Useful information

#### 3.2 Mode of operation details

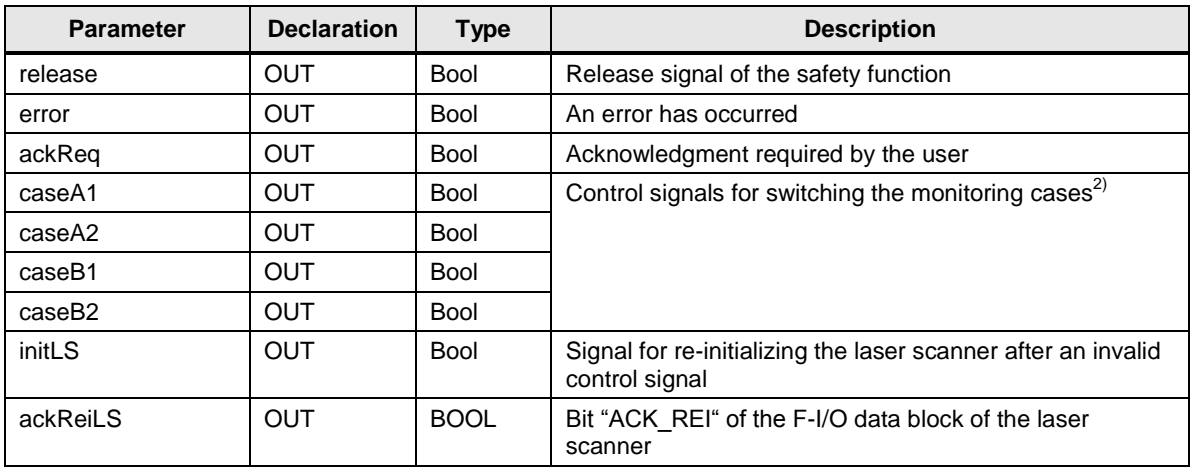

 $1)$  Non-existent sensors must be interconnected with a "1" signal.

 $2)$  [Table 3-5](#page-34-0) shows the assignment of the control signals

#### <span id="page-32-0"></span>**Re-initialization of laser scanner**

When receiving invalid control signals (e.g. no sensor is "0"), the laser scanner switches to an error state that can only be exited via a restart or re-initialization.

A re-initialization is triggered automatically by the "Laserscanner" block as soon as the position switches output valid signals again. The re-initialization of the laser scanner takes a few seconds. The re-integration is carried out automatically. After that, the error, which has been caused by the invalid signals of the position switches, must be acknowledged by the user.

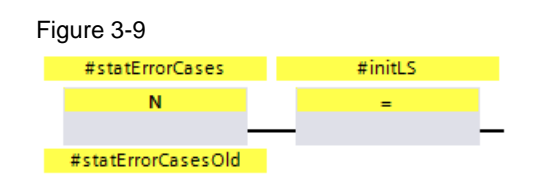

#### <span id="page-32-1"></span>**Re-integration of laser scanner**

During a passivation of the laser scanner (e.g. communication error or reinitialization due to invalid control signals), this is recognized as an error in the "Laserscanner" function block and requires an acknowledgment by the user.

To prevent the user from having to press the acknowledgment button twice in a row (re-integration of laser scanner and acknowledgment of error), the laser scanner is always re-integrated automatically.

Figure 3-10

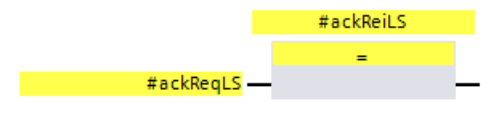

#### <span id="page-33-0"></span>**3.2.3 Program block: MonitoringCaseSwitching**

#### **Function**

#### Monitoring case switching

This block implements monitoring case switching of max. four monitoring cases.

For this purpose, the F-CPU reads in the status of max. 4 sensors, derives the monitoring case number from this information and writes the respective control signals (A1, A2, B1, B2) to the laser scanner. The laser scanner activates the field set that is allocated to the monitoring case number.

One sensor (break contact) is allocated to each monitoring case:

- Monitoring case 1: Sensor 1
- Monitoring case 2: Sensor 2
- Monitoring case 3: Sensor 3
- Monitoring case 4: Sensor 4

Monitoring case x is selected when the following conditions apply:

- The sensor for monitoring case x is active ("0" signal)
- All other sensors are not active ("1" signal)

#### Switching time monitoring

The time that is required to switch between two monitoring cases (switching time) is monitored. The switching time can be parameterized on the block. The following conditions are monitored:

- After switching a sensor from "0" to "1", another sensor must switch from "1" to "0" within the monitoring time.
- After switching, exactly one of the following cases must be present:
	- Sensor 1 has "0" signal and all other sensors have "1" signal
	- Sensor 2 has "0" signal and all other sensors have "1" signal
	- Sensor 3 has "0" signal and all other sensors have "1" signal
	- Sensor 4 has "0" signal and all other sensors have "1" signal

If the above conditions are not met, an error has occurred.

#### Response in the event of an error

The control signals (from the F-CPU to the laser scanner) for switching the monitoring cases (A1, A2, B1, B2) are deleted ("0").

In the laser scanner, the deletion of the control signals ("0") causes the following actions:

- Reset of the OSSD output, which causes the F-CPU to shut down the robot.
- Error display on the laser scanner: "Incorrect operation of the control inputs".

Implementation in the application example

Two monitoring cases are implemented in the application example. The code is prepared for max. 4 monitoring cases. To use additional monitoring cases, perform the following steps:

- Configure the additional field sets and allocate the monitoring cases using the CDS
- Interconnect the additional sensors for the monitoring cases at the call interface of the program block

#### **Parameters of the function block**

Figure 3-11 Function block "MonitoringCaseSwitching"

| "MonitoringCaseSwitching" |        |  |
|---------------------------|--------|--|
| — EN                      | caseA1 |  |
| pos <sub>1</sub>          | caseA2 |  |
| pos <sub>2</sub>          | caseB1 |  |
| pos3                      | caseB2 |  |
| pos4                      | error  |  |
| maxSwitchingTime          | ENC    |  |

Table 3-4 Parameter "MonitoringCaseSwitching"

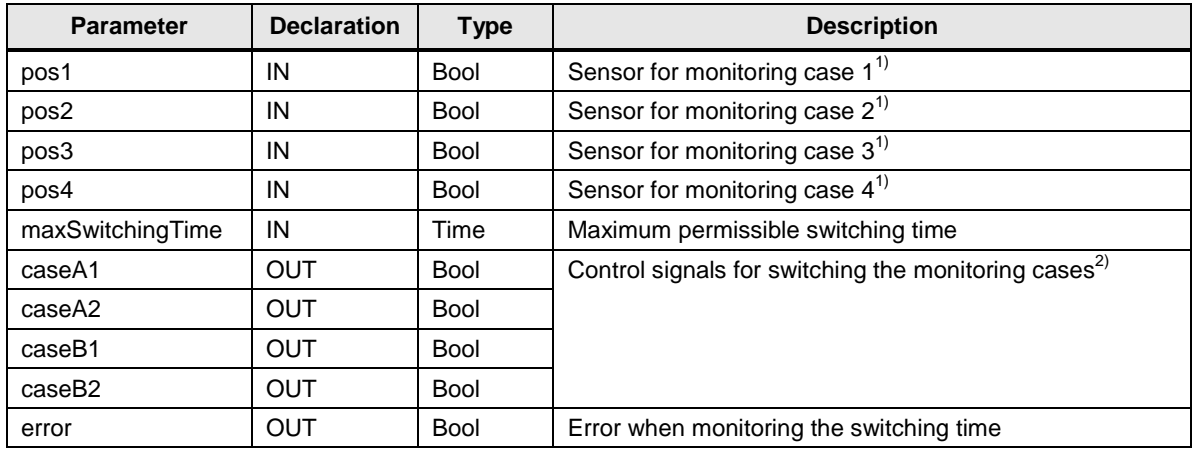

 $1)$  Non-existent sensors must be interconnected with a "1" signal.

 $2)$  The following table shows the assignment.

<span id="page-34-0"></span>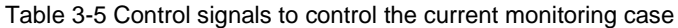

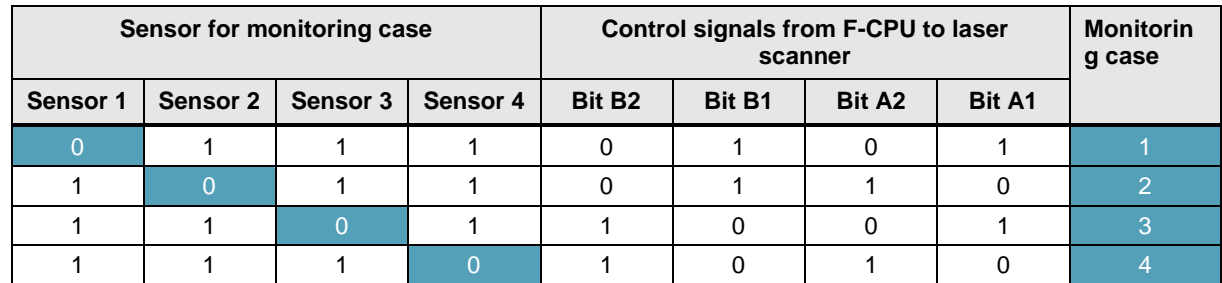

3.3 Evaluation of the Safety Function

# <span id="page-35-0"></span>**3.3 Evaluation of the Safety Function**

#### <span id="page-35-1"></span>**3.3.1 Standards**

For an evaluation of the safety function, the following versions of the standards were used:

Table 3-6

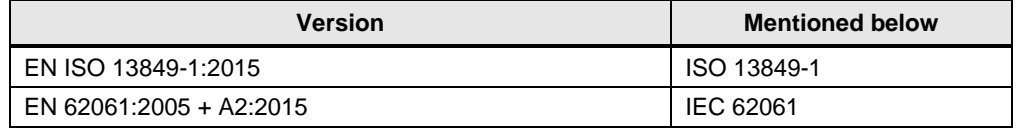

#### <span id="page-35-2"></span>**3.3.2 Safety function**

The following safety function is important for the further considerations:

**"If the laser scanner's safety field is harmed during the current monitoring case, the robot needs to be shut down."**

**Note** This application example ignores the "React" subsystem. Therefore, the evaluation of the safety function is incomplete.

3.3 Evaluation of the Safety Function

#### <span id="page-36-0"></span>**3.3.3 Evaluation according to IEC 62061**

#### **Detection**

The subsystem "Capture" consists of the following safety-related parts:

- Safety laser scanner
- Position switch

The failure probabilities of the safety-related parts are summed up.

Both position switches are considered as a non-equivalent, two-channel system.

The following table lists possible errors of the position switches and their recognition by the safety program.

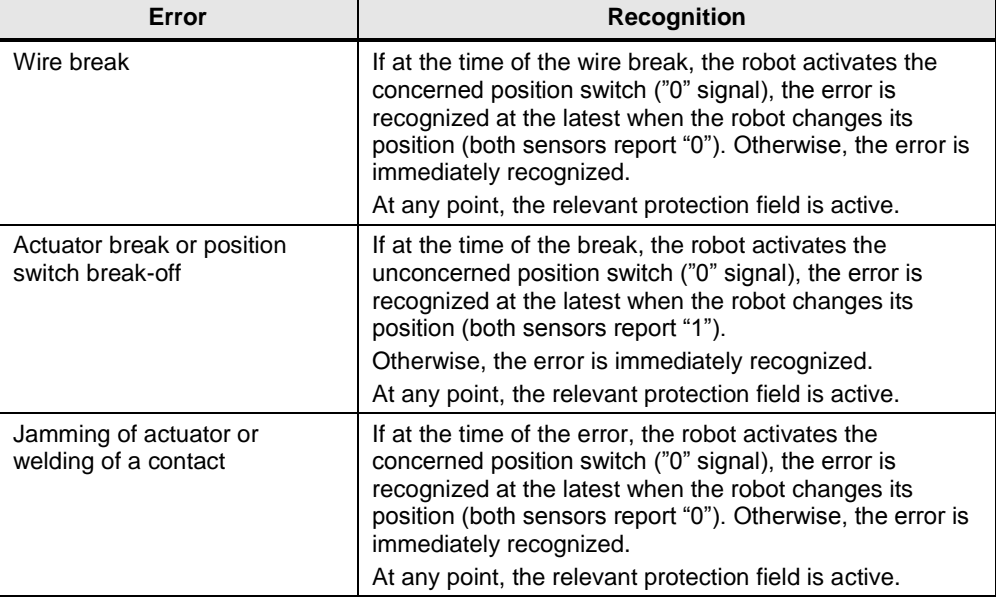

Table 3-7

Due to the evaluation of the signals in the "MonitoringCaseSwitching" function block, a diagnostic coverage of 99 % can be assumed.

#### 3.3 Evaluation of the Safety Function

The following table shows the parameters of the evaluation of the position switches.

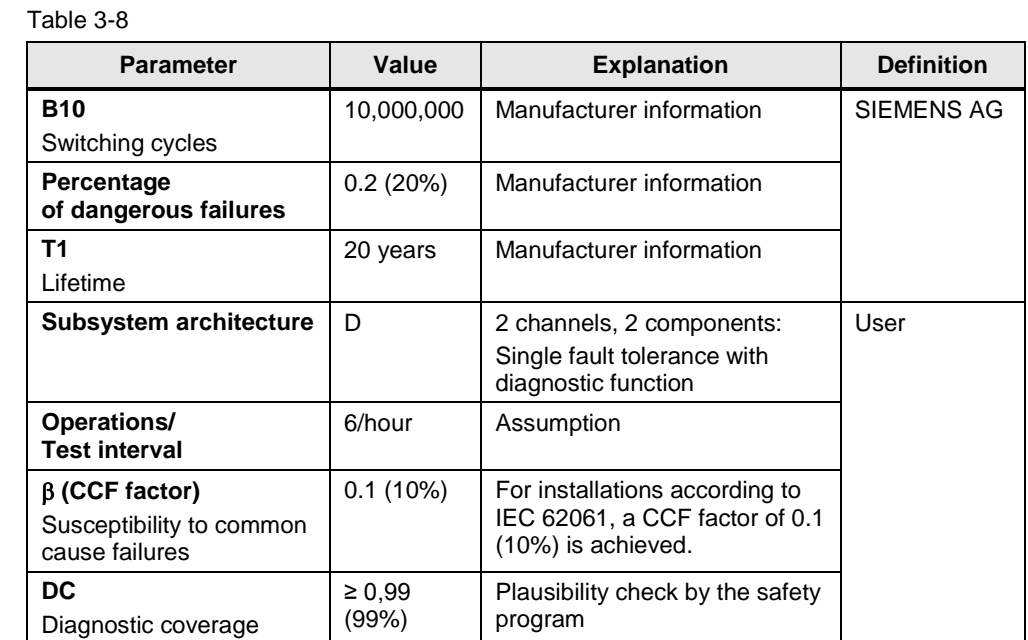

#### Table 3-9

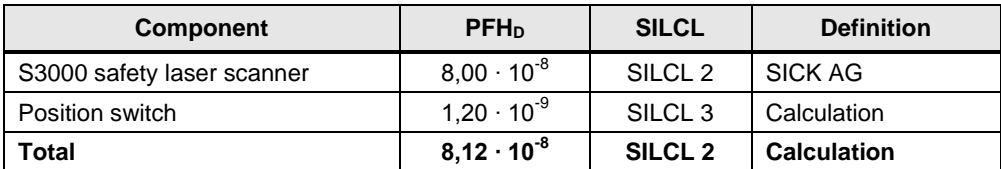

#### **Evaluation**

Table 3-10

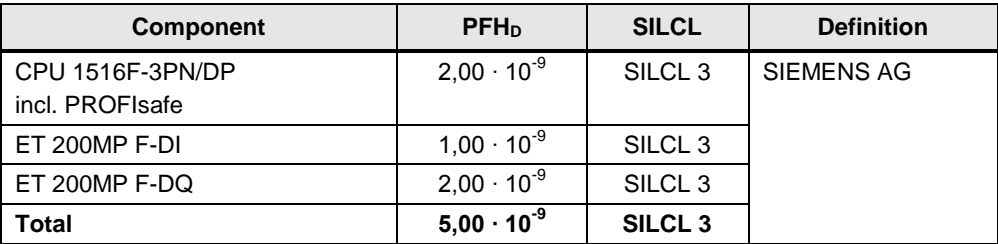

#### 3 Useful information

#### 3.3 Evaluation of the Safety Function

#### **Result**

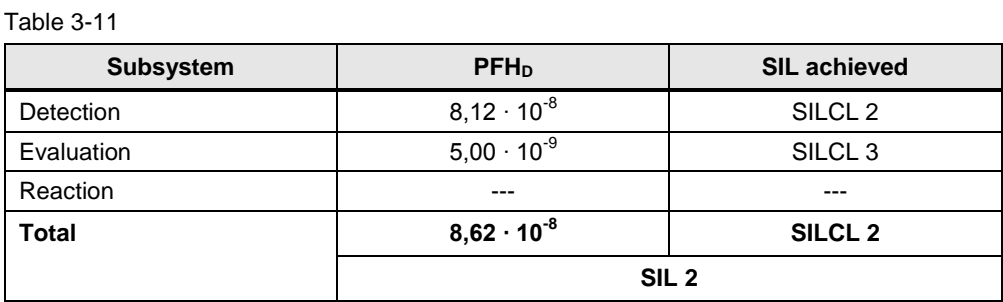

**Note** The "React" subsystem must comply with a SILCL 2 in order for the safety function to reach SIL 2.

#### <span id="page-38-0"></span>**3.3.4 Evaluation according to ISO 13849-1**

#### **Detection**

The same explanations as in chapter [3.3.3](#page-36-0) apply.

The following table shows the parameters of the evaluation of the position switches.

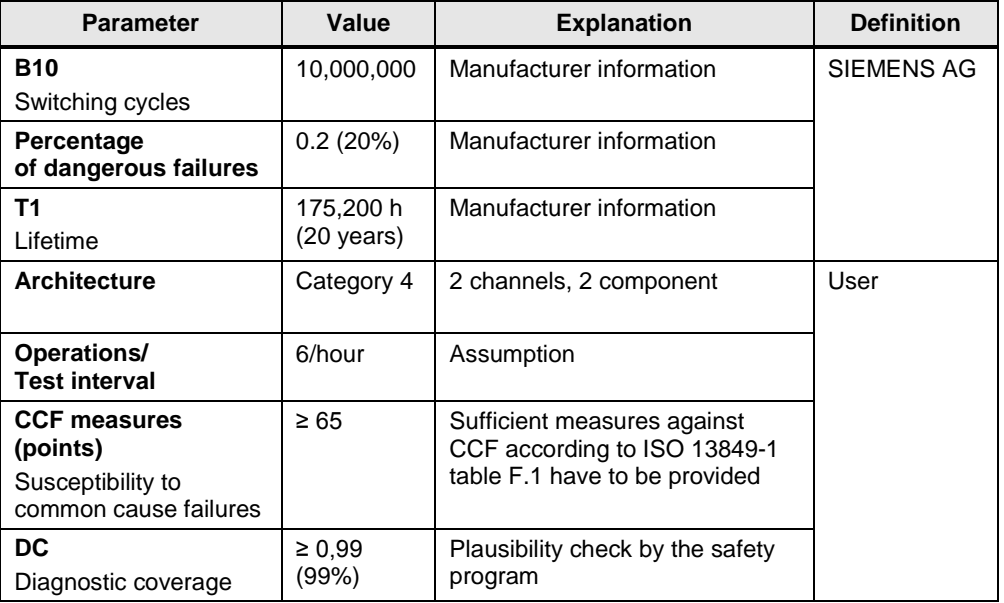

#### Table 3-12

#### 3 Useful information

#### 3.3 Evaluation of the Safety Function

#### Table 3-13

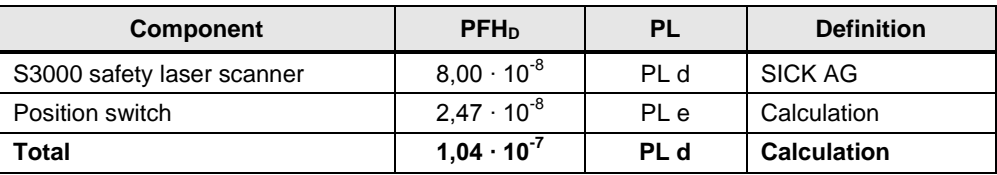

#### **Evaluation**

Table 3-14

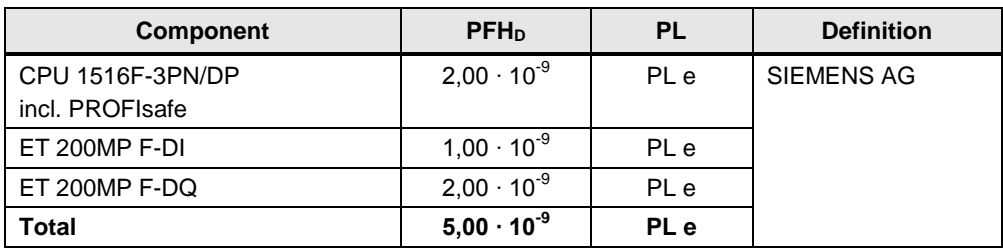

#### **Result**

#### Table 3-15

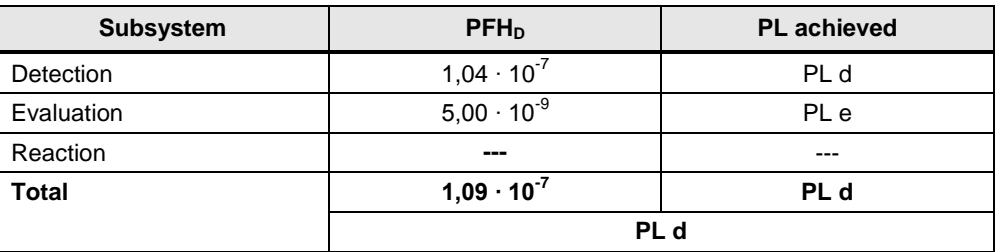

#### **Note** The "React" subsystem must comply with a PL d in order for the safety function to reach PL d.

4.1 Service and support

# <span id="page-40-0"></span>**4 Appendix**

# <span id="page-40-1"></span>**4.1 Service and support**

#### <span id="page-40-2"></span>**Industry Online Support**

Do you have any questions or need assistance?

Siemens Industry Online Support offers round the clock access to our entire service and support know-how and portfolio.

The Industry Online Support is the central address for information about our products, solutions and services.

Product information, manuals, downloads, FAQs, application examples and videos – all information is accessible with just a few mouse clicks at: <https://support.industry.siemens.com/>

#### **Technical Support**

The Technical Support of Siemens Industry provides you fast and competent support regarding all technical queries with numerous tailor-made offers – ranging from basic support to individual support contracts. You send queries to Technical Support via Web form: [www.siemens.com/industry/supportrequest](http://www.siemens.com/industry/supportrequest)

#### **Service offer**

Our range of services includes, inter alia, the following:

- Product trainings
- Plant data services
- Spare parts services
- Repair services
- On-site and maintenance services
- Retrofitting and modernization services
- Service programs and contracts

You can find detailed information on our range of services in the service catalog: <https://support.industry.siemens.com/cs/sc>

#### **Industry Online Support app**

You will receive optimum support wherever you are with the "Siemens Industry Online Support" app. The app is available for Apple iOS, Android and Windows Phone:

<https://support.industry.siemens.com/cs/ww/en/sc/2067>

4.2 Links and references

# **4.2 Links and references**

Table 4-1 Links and references

<span id="page-41-2"></span>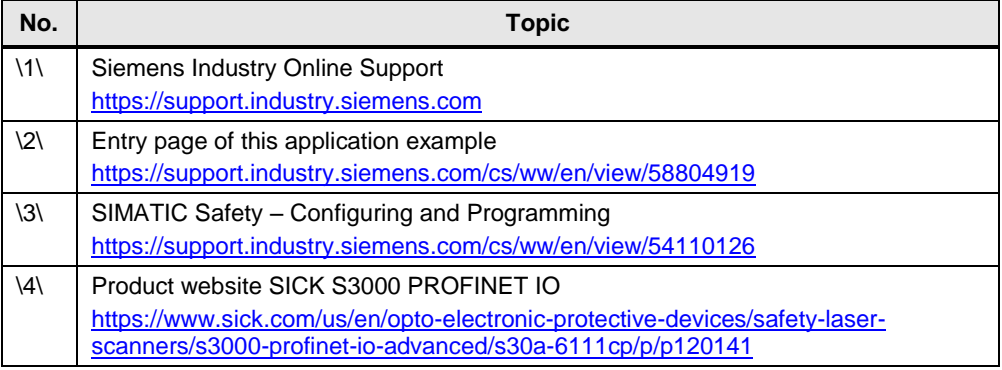

# <span id="page-41-1"></span><span id="page-41-0"></span>**4.3 Change documentation**

Table 4-2 Change documentation

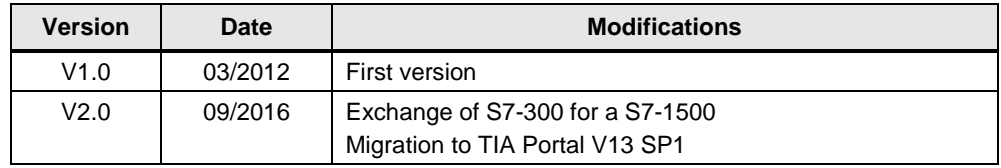